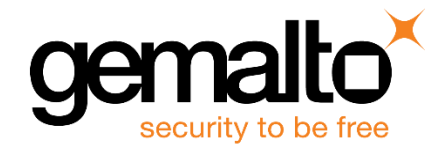

# Docker Container INTEGRATION GUIDE

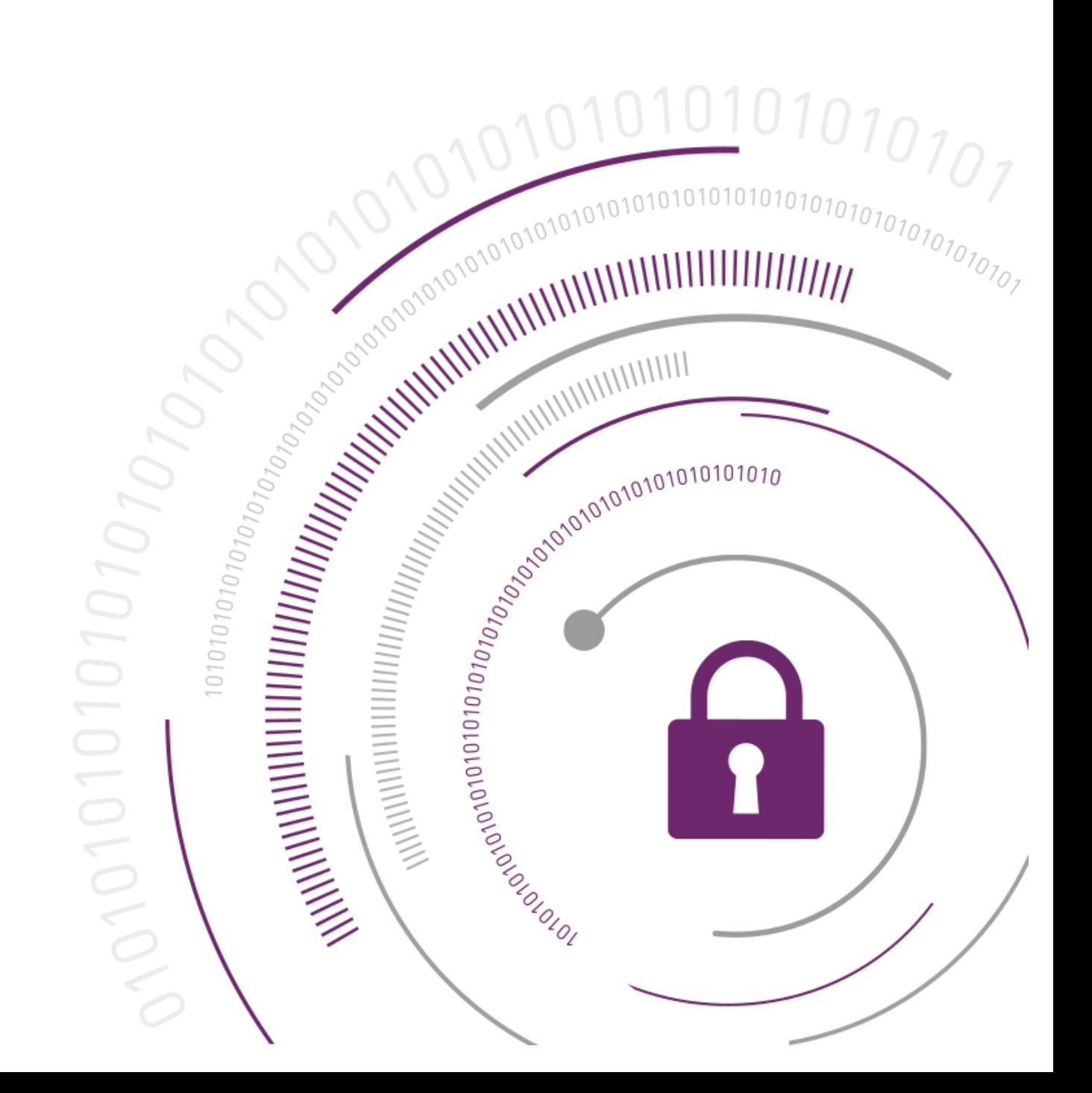

### **Document Information**

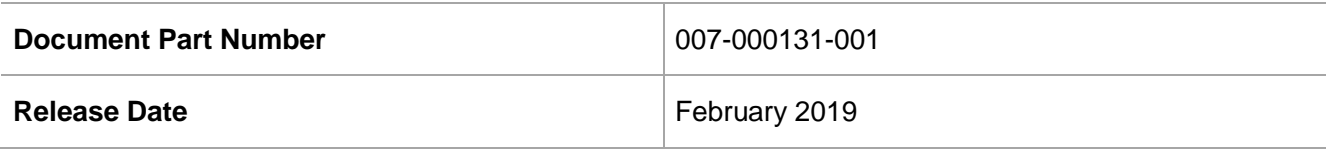

## **Revision History**

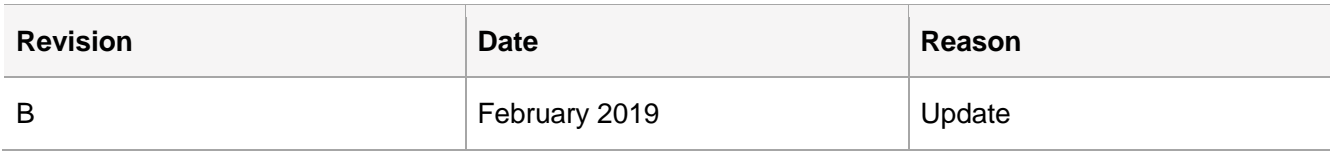

## **Trademarks, Copyrights, and Third-Party Software**

© 2019 Gemalto. All rights reserved. Gemalto and the Gemalto logo are trademarks and service marks of Gemalto N.V. and/or its subsidiaries and are registered in certain countries. All other trademarks and service marks, whether registered or not in specific countries, are the property of their respective owners.

## **Disclaimer**

All information herein is either public information or is the property of and owned solely by Gemalto NV. and/or its subsidiaries who shall have and keep the sole right to file patent applications or any other kind of intellectual property protection in connection with such information.

Nothing herein shall be construed as implying or granting to you any rights, by license, grant or otherwise, under any intellectual and/or industrial property rights of or concerning any of Gemalto's information.

This document can be used for informational, non-commercial, internal and personal use only provided that:

- The copyright notice below, the confidentiality and proprietary legend and this full warning notice appear in all copies.
- This document shall not be posted on any network computer or broadcast in any media and no modification of any part of this document shall be made.

Use for any other purpose is expressly prohibited and may result in severe civil and criminal liabilities.

The information contained in this document is provided "AS IS" without any warranty of any kind. Unless otherwise expressly agreed in writing, Gemalto makes no warranty as to the value or accuracy of information contained herein.

The document could include technical inaccuracies or typographical errors. Changes are periodically added to the information herein. Furthermore, Gemalto reserves the right to make any change or improvement in the specifications data, information, and the like described herein, at any time.

Gemalto hereby disclaims all warranties and conditions with regard to the information contained herein, including all implied warranties of merchantability, fitness for a particular purpose, title and noninfringement. In no event shall Gemalto be liable, whether in contract, tort or otherwise, for any indirect, special or consequential damages or any damages whatsoever including but not limited to damages resulting from loss of use, data, profits, revenues, or customers, arising out of or in connection with the use or performance of information contained in this document.

Gemalto does not and shall not warrant that this product will be resistant to all possible attacks and shall not incur, and disclaims, any liability in this respect. Even if each product is compliant with current security standards in force on the date of their design, security mechanisms' resistance necessarily evolves according to the state of the art in security and notably under the emergence of new attacks. Under no circumstances, shall Gemalto be held liable for any third party actions and in particular in case of any successful attack against systems or equipment incorporating Gemalto products. Gemalto disclaims any liability with respect to security for direct, indirect, incidental or consequential damages that result from any use of its products. It is further stressed that independent testing and verification by the person using the product is particularly encouraged, especially in any application in which defective, incorrect or insecure functioning could result in damage to persons or property, denial of service or loss of privacy.

# **CONTENTS**

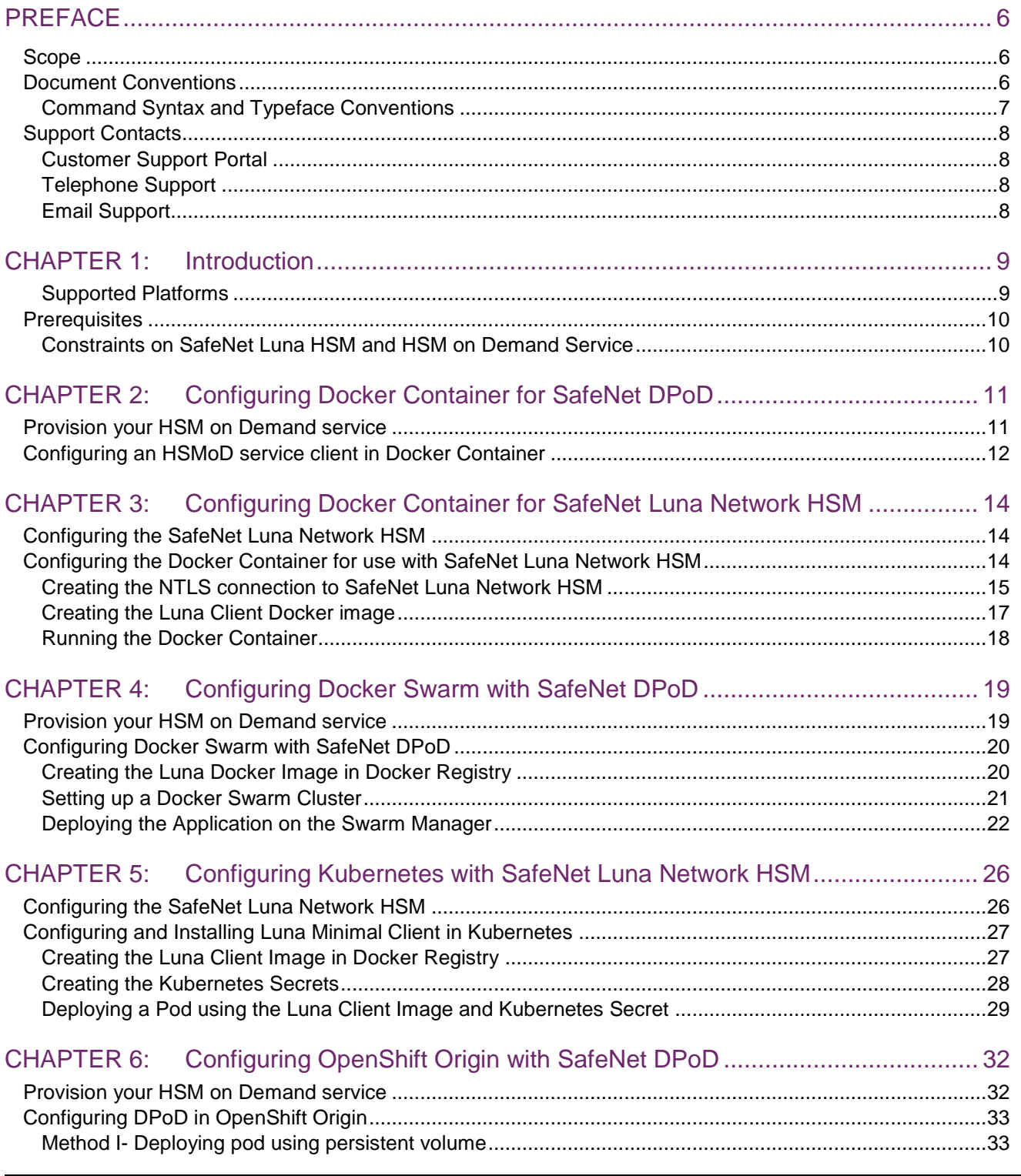

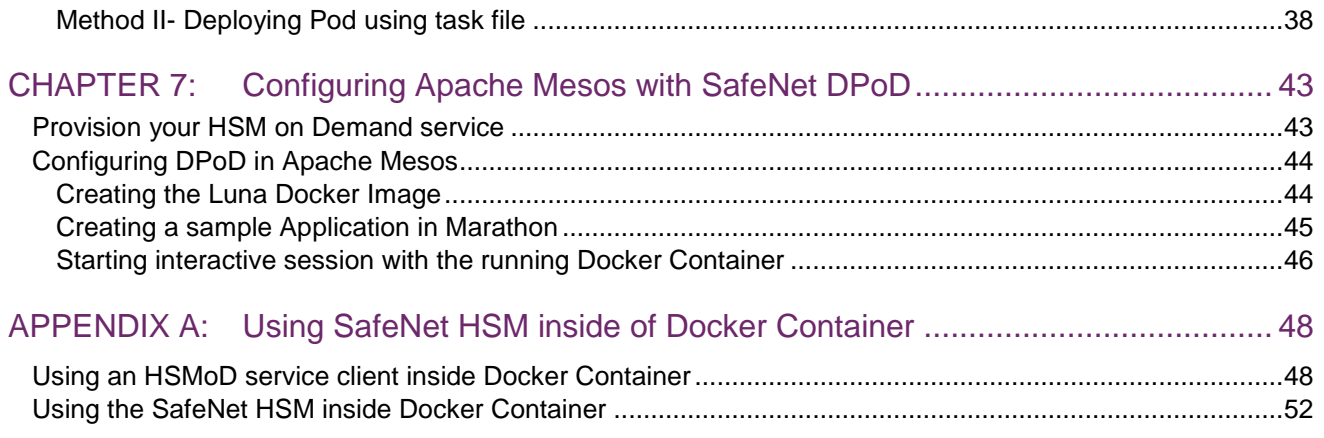

# <span id="page-5-0"></span>PREFACE

This document is intended to guide security administrators through the steps for using a SafeNet Luna HSM or an HSM on Demand service with an example application inside of a Docker Container.

# <span id="page-5-1"></span>Scope

This guide demonstrates deploying a SafeNet Luna HSM or HSM on Demand service with an example application in Docker Container. This guide includes configurations for the Container orchestrators Docker Swarm, Kubernetes, Openshift and Apache Mesos and demonstrates using the HSM with Java Code Signer.

# <span id="page-5-2"></span>Document Conventions

This section provides information on the conventions used in this template.

## **Notes**

Notes are used to alert you to important or helpful information. These elements use the following format:

**NOTE:** Take note. Notes contain important or helpful information.

## **Cautions**

Cautions are used to alert you to important information that may help prevent unexpected results or data loss. These elements use the following format:

**CAUTION!** Exercise caution. Caution alerts contain important information that may help prevent unexpected results or data loss.

## **Warnings**

Warnings are used to alert you to the potential for catastrophic data loss or personal injury. These elements use the following format:

**\*\*WARNING\*\* Be extremely careful and obey all safety and security measures. In this situation you might do something that could result in catastrophic data loss or personal injury**

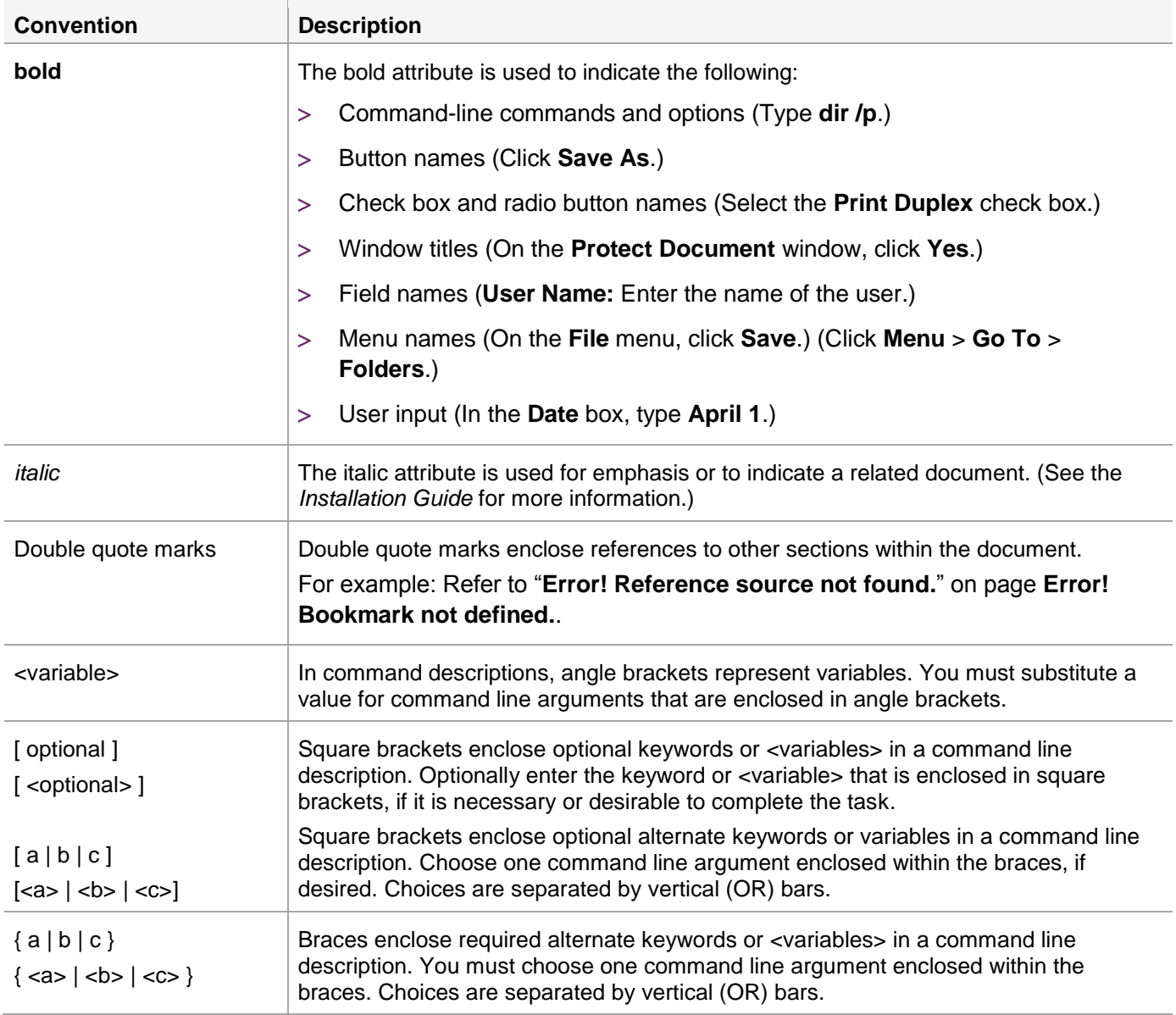

# <span id="page-6-0"></span>Command Syntax and Typeface Conventions

# <span id="page-7-0"></span>Support Contacts

If you encounter a problem while installing, registering, or operating this product, refer to the documentation. If you cannot resolve the issue, contact your supplier or [Gemalto Customer Support.](https://supportportal.gemalto.com/)

Gemalto Customer Support operates 24 hours a day, 7 days a week. Your level of access to this service is governed by the support plan arrangements made between Gemalto and your organization. Please consult this support plan for further information about your entitlements, including the hours when telephone support is available to you.

# <span id="page-7-1"></span>Customer Support Portal

The Customer Support Portal, at [https://supportportal.gemalto.com,](https://supportportal.gemalto.com/) is a where you can find solutions for most common problems. The Customer Support Portal is a comprehensive, fully searchable database of support resources, including software and firmware downloads, release notes listing known problems and workarounds, a knowledge base, FAQs, product documentation, technical notes, and more. You can also use the portal to create and manage support cases.

**NOTE:** You require an account to access the Customer Support Portal. To create a new account, go to the portal and click on the **REGISTER** link.

# <span id="page-7-2"></span>Telephone Support

If you have an urgent problem, or cannot access the Customer Support Portal, you can contact Gemalto Customer Support by telephone at +1 410-931-7520. Additional local telephone support numbers are listed on the support portal.

# <span id="page-7-3"></span>Email Support

You can also contact technical support by email at [technical.support@gemalto.com.](mailto:technical.support@gemalto.com)

# <span id="page-8-0"></span>CHAPTER 1: Introduction

Docker makes it easier to create, deploy and run applications by using containers. Containers allow a developer to package up an application with all of the parts it needs, such as libraries and other dependencies, and ship the application and its components out as a single package.

This guide demonstrates how to configure applications in Docker Container to use SafeNet Luna HSM or an HSM on Demand (HSMoD) service to increase security. This guide includes configurations for the Container orchestrators Docker Swarm, Kubernetes, Openshift and Apache Mesos. This guide provides a Java Code Signer use case as an example application.

**Note**: Java Code Signing is not the only use case. Various other applications can be deployed inside Docker Container and benefit from the integration with a SafeNet Luna HSM or an HSMoD service.

The benefits of integrating an HSM with Docker Container include:

- Secure generation, storage, and protection of the signing private keys on FIPS 140-2 level 3 validated hardware.\*
- Full life cycle management of the keys.
- > HSM audit trail.\*\*
- Take advantage of cloud services with confidence.

\*FIPS validation in progress for HSMoD services. \*\*HSMoD services do not have access to the secure audit trail.

# <span id="page-8-1"></span>Supported Platforms

List of the platforms which are tested with the following HSMs:

**SafeNet Luna HSM:** It is a standalone network-attached appliance that physically and logically secure cryptographic keys and cryptographic processing. The purpose of an HSM is to protect sensitive data from being stolen by providing a highly secure operation structure. HSMs are fully contained and complete solutions for cryptographic processing, key generation, and key storage.

This integration is supported/verified with SafeNet Luna HSM on the following operating systems:

> RHEL 7

**SafeNet Data Protection on Demand (DPoD)**: It is a cloud-based platform that provides on-demand HSM and key management services through a simple graphical user interface. With DPoD, security is simple, cost effective, and easy to manage because there is no hardware to buy, deploy, and maintain. As an Application Owner, you click and deploy services, generate usage reports and maintain only the services that you need.

This integration is supported/verified with SafeNet DPoD on the following operating systems:

RHEL 7

# <span id="page-9-0"></span>**Prerequisites**

Before beginning the integration, ensure you have access to the following:

- A host system with Docker installed (See the Docker Documentation at docs.docker.com for more information about installation and configuration procedures.)
- Access to Docker Hub.
- > HSM device or service:
	- If using a SafeNet Luna HSM, install a copy of the Luna HSM client software and Luna Minimal Client tarball package.
	- If using a DPoD HSM on Demand service, you require access to an Application Owner account.

# <span id="page-9-1"></span>Constraints on SafeNet Luna HSM and HSM on Demand Service

Please consider the following when using the SafeNet Luna HSM or HSMoD service:

# **Using SafeNet Luna HSM or HSM on Demand Services in FIPS Mode**

Under FIPS 186-3/4, the RSA methods permitted for generating keys are 186-3 with primes and 186-3 with aux primes. This means that RSA PKCS and X9.31 key generation is no longer approved for operation in a FIPScompliant HSM. If you are using the SafeNet HSM in FIPS mode, you have to make the following change in configuration file:

```
[Misc]
RSAKeyGenMechRemap = 1
```
The above setting redirects the older calling mechanism to a new approved mechanism when SafeNet HSM is in FIPS mode.

# **HSM on Demand Service in FIPS mode**

HSMoD services operate in FIPS and non-FIPS mode. If your organization requires non-FIPS algorithms for your operations, ensure you enable the **Allow non-FIPS approved algorithms** check box when configuring your HSM on Demand service. The FIPS mode is enabled by default.

Refer to the *Mechanism List* in the SDK Reference Guide for more information about available FIPS and non-FIPS algorithms.

# **Verify HSM on Demand <slot> value**

LunaCM commands work on the current slot. If there is only one slot, then it is always the current slot. If you are completing an integration using HSMoD services, you need to verify the slot on the HSMoD service to send the commands. If there is more than one slot, then use the **slot set** command to send a command to a specified slot. You can use **slot list** to determine which slot numbers are in use by which HSMoD service.

# <span id="page-10-0"></span>CHAPTER 2: Configuring Docker Container for SafeNet DPoD

SafeNet Data Protection on Demand (DPoD) HSM on Demand (HSMoD) services provide strong physical protection of secure assets, including keys, and should be considered a best practice when working on Docker Container.

This section demonstrates provisioning an HSMoD service inside of a Docker Container for use with applications available in the Docker Container.

# <span id="page-10-1"></span>Provision your HSM on Demand service

This service provides your client machine with access to an HSM Application Partition for storing cryptographic objects used by your applications. Application partitions can be assigned to a single client, or multiple clients can be assigned to, and share, a single application partition.

Refer to the section *HSM On Demand Services* in the *DPoD Application Owner Guide* for detailed information on configuring an HSM on Demand service.

## **To provision HSM on Demand Service**

- **1.** Log in to DPoD as an Application Owner user.
- **2.** Under the **Services** tab, select the **Add New Service** heading.
- **3.** Click **Deploy** on the HSM on Demand tile. The service wizard displays.
- **4.** Review the "Terms of Services DPOD," check the box accepting these Terms of Service and then click **Next**.
- **5.** On the **Add HSM on Demand** service page, provide a **Service Name** (e.g. fordocker)
- **6.** Click the service name.

The **Create Service Client** window displays.

**7.** In the Create Service Client window, enter a Service Client Name (e.g. ForDocker client) and select **Create Service Client**.

A new HSM service client package (in this case, ForDocker client.zip) generates and is provided for downloading and installing on your client machine.

**8.** Transfer the client package to your host machine. You can use SCP, PSCP, WinSCP, FTPS or other secure transfer tool to transfer the client package.

# <span id="page-11-0"></span>Configuring an HSMoD service client in Docker Container

Create and run the Luna Docker Image to use the HSMoD service inside of the Docker Container. To create the Luna Docker Image you must create the Docker Container and install the HSMoD service client in the Docker Container.

## **To create the Luna Docker Image**

**1.** Create the file Dockerfile in the current working directory and add the following entries:

```
FROM centos:centos7
RUN mkdir -p /usr/local/luna
COPY ForDocker_client.zip /usr/local/luna
ENTRYPOINT /bin/bash
#End of the Dockerfile
```
- **2.** Build a Docker Image.
	- # docker build . -t dpod-in-docker
- **3.** Verify the Docker image is created.
	- # docker images
- **4.** Start the docker container with the following command.
	- # docker run –it dpod-in-docker –name dpod-in-docker

Now you are inside the Docker Container.

### **To configure an HSMoD service inside the Docker Container**

- **1.** Change the directory to /usr/local/luna.
- **2.** Unzip the client package.

```
# unzip ForDocker_client.zip
```
The above Client zip package contains:

- Chrystoki.conf
- crystoki-template.ini
- cvclient-min.tar
- cvclient-min.zip
- EULA.zip
- partition-ca-certificate.pem
- partition-certificate.pem
- server-certificate.pem
- **3.** Untar the cvclient-min.tar.
	- # tar xfv cvclient-min.tar

**4.** Set the environment variable.

# source ./setenv

**5.** Start LunaCM to verify the NTLS connection.

# ./bin/64/lunacm

**6.** Set the active slot to the uninitialized application partition:

lunacm:> slot set -slot <slotnum>

**7.** Initialize the application partition, to create the partition's Security Officer (SO), and set the initial password and cloning domain.

lunacm:> partition init -label <par label>

**8.** Log in as Partition SO. You can also use the shortcut po.

lunacm:> role login -name Partition SO

**9.** Initialize the Crypto Officer role and set the initial password. You can also use the shortcut co.

lunacm:> role init -name Crypto Officer

**10.** The Partition SO can create the Crypto Officer, but only the Crypto Officer can create the Crypto User. You must log out to allow the Crypto Officer to log in with the newly-set password.

lunacm:> role logout

**Note**: Once the Crypto Officer logs in and changes the initial credential set by the Partition SO, applications using the CO's challenge secret/password can perform cryptographic operations in the partition. The Crypto Officer can create, modify and delete crypto objects within the partition, and use existing crypto objects (sign/verify). You can also create a limited-capability role called Crypto User that can use the objects created by the Crypto Officer, but cannot modify them. The separation of roles is important in some security regimes and operational situations, and where you might be required to satisfy audit criteria for industry or government oversight.

**11.** Log in as the Crypto Officer. You can also use the shortcut co.

lunacm:> role login -name Crypto Officer

**Note**: The password for the Crypto Officer role is valid for the initial login only. You must change the initial password using the command role changepw during the initial login session, or a subsequent login. Failing to change the password will result in a CKR\_PIN\_EXPIRED error when you perform role-dependent actions.

**12.** If you have not already done so, change the initial password set by the Partition SO.

lunacm:> role changepw -name Crypto Officer

**13.** Create the Crypto User. You can also use the shortcut cu.

lunacm:> role init -name Crypto User

The Crypto User can now log in with the credentials provided by the Crypto Officer, and change the initial password. The Crypto User can now use applications to perform cryptographic operations using keys and objects created in the partition by the Crypto Officer.

See [Using an HSMoD service client inside Docker Container](#page-47-1) for an application demonstration inside of a Docker using SafeNet DPoD.

# <span id="page-13-0"></span>CHAPTER 3: Configuring Docker Container for SafeNet Luna Network HSM

SafeNet Luna Network HSMs provide strong physical protection of secure assets, including keys, and should be considered a best practice when working with Docker Containers.

Using the SafeNet Luna HSM with Docker Container requires the Luna minimal client. The minimal client installation contains the run-time libraries required for a cryptographic application to connect to the SafeNet Luna Network HSM using PKCS#11 or Java APIs.

# <span id="page-13-1"></span>Configuring the SafeNet Luna Network HSM

Before you get started with SafeNet Luna HSM ensure the following:

- SafeNet Luna Network HSM appliance has a secure admin password.
- > SafeNet Luna Network HSM has a hostname suitable for your network.
- SafeNet Luna Network HSM network parameters are set to work with your network.
- > SafeNet Luna Network HSM appliance initialized.
- SafeNet Luna Network HSM has a partition for use inside Docker Container.

# <span id="page-13-2"></span>Configuring the Docker Container for use with SafeNet Luna Network HSM

Install the Luna minimal client inside of a Docker Container and configure the Docker Container to communicate with the SafeNet Luna Network HSM. Complete the following to configure your Docker Container to use a SafeNet Luna Network HSM:

- **Error! Reference source not found.**
- [Creating the NTLS connection to SafeNet Luna Network HSM](#page-14-0)
- > [Creating the Luna Client Docker image](#page-16-0)
- > [Running the Docker Container](#page-17-0)

Install the Luna minimal client. The minimal client contains the run-time libraries required for a cryptographic application to connect to the SafeNet Luna Network HSM using PKCS#11 or Java APIs.

# **To install the Luna minimal client in Docker Container**

- **1.** Install the full Luna HSM Client software (non-minimal) on the Docker host.
- **2.** Create a directory. In this example:

\$HOME/luna-docker

**3.** Create the following subdirectories under the first directory:

\$HOME/luna-docker/config \$HOME/luna-docker/config/certs

# Additionally, if you are configuring STC:

\$HOME/luna-docker/config/stc \$HOME/luna-docker/config/stc/token/001

## Create the empty file:

\$HOME/luna-docker/config/stc/token/001/token.db

**NOTE**: The contents of the config directory are needed by the Docker Container.

- **4.** Copy the Luna Minimal Client tarball to \$HOME/luna-docker.
- **5.** Untar the Luna Minimal Client tarball.

```
# tar -xf $HOME/luna-docker/LunaClient-Minimal-<release_version>.x86_64.tar -C 
$HOME/luna-docker
```
**6.** Copy the Chrystoki.conf file from the Minimal Client directory to \$HOME/luna-docker/config.

```
# cp LunaClient-Minimal-<release version>.x86 64/Chrystoki-template.conf
$HOME/luna- docker/config/Chrystoki.conf
```
- **7.** Define the following environment variable:
	- # export ChrystokiConfigurationPath=\$HOME/luna-docker/config

# <span id="page-14-0"></span>Creating the NTLS connection to SafeNet Luna Network HSM

Open an NTLS connection between the Docker Container and the SafeNet Luna Network HSM. This allows the HSM device to communicate securely with the Docker application.

## **To create the NTLS connection to SafeNet Luna Network HSM**

- **1.** Create a Luna HSM Client certificate for the Docker container.
	- # /usr/safenet/lunaclient/bin/vtl createCert -n <cert\_name>
- **2.** Copy the client certificate to the SafeNet Luna Network HSM appliance.

# scp ./certs/<cert\_name>.pem admin@<Network\_HSM\_IP>:

**3.** Copy the appliance server certificate (server.pem) to \$HOME/luna-docker/config/certs.

# scp admin@<Network\_HSM\_IP>:server.pem ./certs

**4.** Register the appliance server certificate with the Client.

# /usr/safenet/lunaclient/bin/vtl addServer -c ./certs/server.pem -n <Network\_HSM\_IP>

**5.** Connect via SSH to the SafeNet Luna Network HSM appliance and log in to LunaSH.

# ssh admin@<Network\_HSM\_IP>

- **6.** Create a partition, if one does not already exist on the HSM.
	- # lunash:>partition create -partition <partition name>
- **7.** Register the full Luna HSM Client with the appliance, and assign the partition to the client.

```
# lunash:>client register -client <client_name> {-ip <client_IP> | -hostname 
<client_hostname>}
```

```
# lunash:>client assignpartition -client <client name> -partition
<partition_name>
```
- # lunash:>ntls ipcheck disable
- # lunash:>exit
- **8.** On the Client workstation, run LunaCM, set the active slot to the registered partition and initialize it.
	- # lunacm:>slot set -slot <slotnum>
- **9.** Initialize the application partition, to create the partition's Security Officer (SO), and set the initial password and cloning domain.
	- # lunacm:> partition init -label <par label>
- **10.** Log in as Partition SO. You can also use the shortcut po.

# role login -name Partition SO

- **11.** Initialize the Crypto Officer role and set the initial password. You can also use the shortcut co.
	- # role init -name Crypto Officer
- **12.** The Partition SO can create the Crypto Officer, but only the Crypto Officer can create the Crypto User. You must log out to allow the Crypto Officer to log in with the newly-set password.
	- # role logout

**NOTE**: Once the Crypto Officer logs in and changes the initial credential set by the Partition SO, applications using the CO's challenge secret/password can perform cryptographic operations in the partition. The Crypto Officer can create, modify and delete crypto objects within the partition, and use existing crypto objects (sign/verify). You can also create a limited-capability role called Crypto User that can use the objects created by the Crypto Officer, but cannot modify them. The separation of roles is important in some security regimes and operational situations, and where you might be required to satisfy audit criteria for industry or government oversight.

**13.** Log in as the Crypto Officer. You can also use the shortcut co.

lunacm:> role login -name Crypto Officer

**NOTE**: The password for the Crypto Officer role is valid for the initial login only. You must change the initial password using the command role changepw during the initial login session, or a subsequent login. Failing to change the password will result in a CKR\_PIN\_EXPIRED error when you perform role-dependent actions.

**14.** If you have not already done so, change the initial password set by the Partition SO.

lunacm:> role changepw -name Crypto Officer

**15.** Create the Crypto User. You can also use the shortcut cu.

lunacm:> role init -name Crypto User

The Crypto User can now log in with the credentials provided by the Crypto Officer, and change the initial password. The Crypto User can now use applications to perform cryptographic operations using keys and objects created in the partition by the Crypto Officer.

**16.** Change the path of the runtime libraries in config/Chrystoki.conf.

```
# sed -i -e 's#\./certs#/usr/local/luna/config/certs#g' -e 
's#/usr/safenet/lunaclient/lib/libCryptoki2_64.so#/usr/local/luna/libs/64/libCr
yptoki2.so#g' -e 
's#/usr/safenet/lunaclient/lib/libSoftToken.so#/usr/local/luna/libs/64/libSoftT
oken.so#g' config/Chrystoki.conf
```
# <span id="page-16-0"></span>Creating the Luna Client Docker image

Create and run the Luna Docker Image to use the SafeNet Luna Network HSM inside of the Docker Container. To create the Luna Docker Image you must create the Docker Container for use with the SafeNet Luna Network HSM.

### **To create the Luna Client Docker Image**

**1.** Create the file Dockerfile in the current working directory and add the following entries:

```
FROM centos:centos7
ARG MIN_CLIENT
COPY $MIN_CLIENT.tar /tmp
RUN mkdir -p /usr/local/luna
RUN tar xvf /tmp/$MIN CLIENT.tar --strip 1 -C /usr/local/luna
ENV ChrystokiConfigurationPath=/usr/local/luna/config
COPY lunacm /usr/local/bin
COPY vtl /usr/local/bin
COPY multitoken /usr/local/bin
COPY ckdemo /usr/local/bin
ENTRYPOINT /bin/bash
#End of the Dockerfile
```
**NOTE**: The minimal client tarball does not include tools or files not necessary for basic operation. Copy any additional files you would like to include in the Docker image (i.e. lunacm, vtl, multitoken) to \$HOME/luna-docker/ .

#### **2.** Build a Docker image.

```
# docker build . --build-arg MIN_CLIENT=LunaClient-Minimal-
<release_version>.x86_64 -t lunaclient-image
```
- **3.** Verify the Docker image was created.
	- # docker images

# <span id="page-17-0"></span>Running the Docker Container

Once configured, you must start the Docker Container to access the associated SafeNet Luna Network HSM.

## **To run the Docker Container**

**1.** Make the contents of the config directory available to the Containers when you create them, by mounting the config directory as a volume.

```
# docker run -it --name lunaclient -v $PWD/config:/usr/local/luna/config 
lunaclient-image
```
**2.** From the Docker container, verify that the container has a connection to the SafeNet Luna Network HSM partition.

# ./bin/64/lunacm

See [Using the SafeNet HSM inside Docker Container](#page-51-0) for an application demonstration inside of a Docker using SafeNet Luna Network HSM.

# <span id="page-18-0"></span>CHAPTER 4: Configuring Docker Swarm with SafeNet DPoD

Docker can be configured in swarm mode. Swarm mode allows users to manage a cluster of Docker Engines or nodes as a single virtual system. This section demonstrates integrating a Docker Swarm configuration with an HSMoD service.

SafeNet DPOD – HSM on Demand (HSMoD) service provides strong physical protection of secure assets, including keys, and should be considered a best practice when working with Docker Swarm.

**NOTE**: This integration assumes that the Docker Swarm Cluster is up and running, and that at least the Master and a single Node in the cluster exists.

# <span id="page-18-1"></span>Provision your HSM on Demand service

This service provides your client machine with access to an HSM Application Partition for storing cryptographic objects used by your applications. Application partitions can be assigned to a single client, or multiple clients can be assigned to, and share, a single application partition.

Refer to the section *HSM On Demand Services* in the *DPoD Application Owner Guide* for detailed information on configuring an HSM on Demand service.

## **To provision HSM on Demand Service**

- **1.** Log in to DPoD as an Application Owner user.
- **2.** Under the **Services** tab, select the **Add New Service** heading.
- **3.** Click **Deploy** on the HSM on Demand tile. The service wizard displays.
- **4.** Review the "Terms of Services DPOD," check the box accepting these Terms of Service and then click **Next**.
- **5.** On the **Add HSM on Demand** service page, provide a **Service Name** (e.g. fordocker)
- **6.** Click the service name.

The **Create Service Client** window displays.

**7.** In the Create Service Client window, enter a Service Client Name (e.g. For Docker client) and select **Create Service Client**.

A new HSM service client package (in this case, ForDocker client.zip) generates and is provided for downloading and installing on your client machine.

**8.** Transfer the client package to your host machine. You can use SCP, PSCP, WinSCP, FTPS or other secure transfer tool to transfer the client package.

# <span id="page-19-0"></span>Configuring Docker Swarm with SafeNet DPoD

To use a SafeNet DPoD – HSMoD service inside a Docker swarm, complete the following procedures:

- [Creating the Luna Docker Image in Docker Registry](#page-19-1)
- > [Setting up a Docker Swarm Cluster](#page-20-0)
- [Deploying the Application on the](#page-21-0) Swarm Manager

# <span id="page-19-1"></span>Creating the Luna Docker Image in Docker Registry

Use Docker Registry to configure the Docker Image that you intend to integrate with the HSMoD service. Customize the Docker image for integration with SafeNet software.

### **To create the Luna Docker image in Docker Registry**

**1.** Download and unzip the service client package on the Master Node in a directory called /clientfiles. Copy the certificates and configuration files to a directory called /secrets. Verify the contents in each directory.

```
# ls clientfiles
bin etc EULA.zip jsp libs setenv
# ls secrets
Chrystoki.conf partition-ca-certificate.pem partition-certificate.pem server-
certificate.pem
```
**2.** Create the file Dockerfile in the current working directory and add the following:

```
FROM ubuntu:xenial
RUN mkdir -p /usr/local/luna
COPY clientfiles /usr/local/luna
WORKDIR /usr/local/luna/
ENV ChrystokiConfigurationPath=/usr/local/luna
#End of the Dockerfile
```
- **3.** Build the Docker image using the new Dockerfile
	- # docker build . -t docker swarm

### **4.** Verify the image.

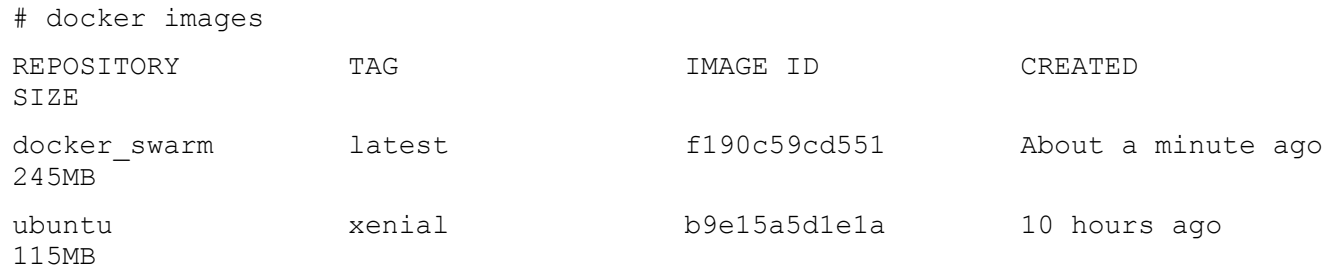

### **5.** Verify the Docker image is created.

# docker images

- **6.** Log in to Docker Hub. Provide username and password when prompted.
	- # docker login
- **7.** Tag the Docker image using the following command. Replace the <username> with your Docker Hub username.
	- # docker tag docker\_swarm <username>/docker-swarm
- **8.** Verify the newly tagged image is included in the Docker images list:

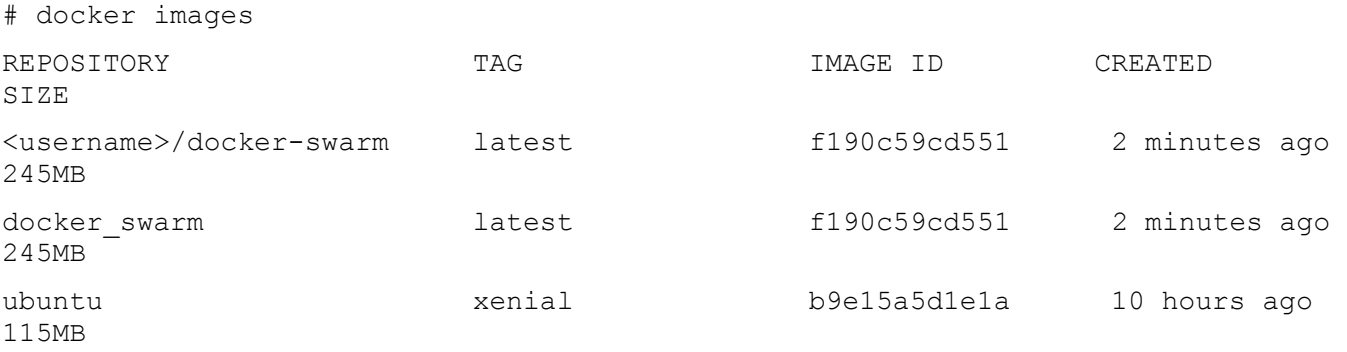

- **9.** Push the image to the Docker Hub.
	- # docker push <username>/docker-swarm

Verify that the image is available now on Docker Hub

**NOTE:** You can make the Docker Hub repo private by accessing the following: Details > settings > Make private > Enter tag name > Confirm on Docker hub.

# <span id="page-20-0"></span>Setting up a Docker Swarm Cluster

Set up the nodes in the Docker Swarm cluster for integration with the HSMoD service.

### **To set up a Docker Swarm Cluster**

- **1.** Create the virtual machines for the Docker Swarm Cluster using the virtualbox driver:
	- # docker-machine create --driver virtualbox myvm1
	- # docker-machine create --driver virtualbox myvm2
	- # docker-machine create --driver virtualbox myvm3
- **2.** List the virtual machines and get their ip addresses using following command.

# docker-machine ls

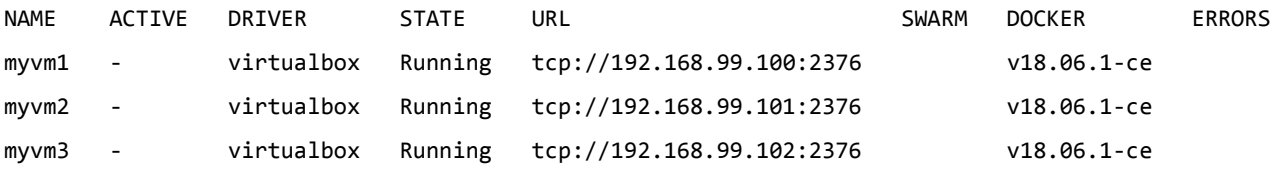

**3.** Initialize the Swarm and add the node.

# docker-machine ssh myvm1 "docker swarm init --advertise-addr 192.168.99.100"

The first machine, myvm1, acts as the manager, which executes management commands and authenticates workers to join the swarm, and the second machine functions as a worker.

**4.** Add the remaining machines to the configuration as workers.

```
# docker-machine ssh myvm2 "docker swarm join --token SWMTKN-1-
3vcz1rkswq78s7t5sor3hrlbmzda4z523g8rnwkb8m8nd7tnpt-9uk7csvuieqqdg4b85nkk5ty9 
192.168.99.100:2377"
```

```
# docker-machine ssh myvm3 "docker swarm join --token SWMTKN-1-
3vcz1rkswq78s7t5sor3hrlbmzda4z523g8rnwkb8m8nd7tnpt-9uk7csvuieqqdg4b85nkk5ty9 
192.168.99.100:2377"
```
**5.** Execute docker node ls on the manager, myvm1, to view the nodes in the swarm.

# docker-machine ssh myvm1 "docker node ls"

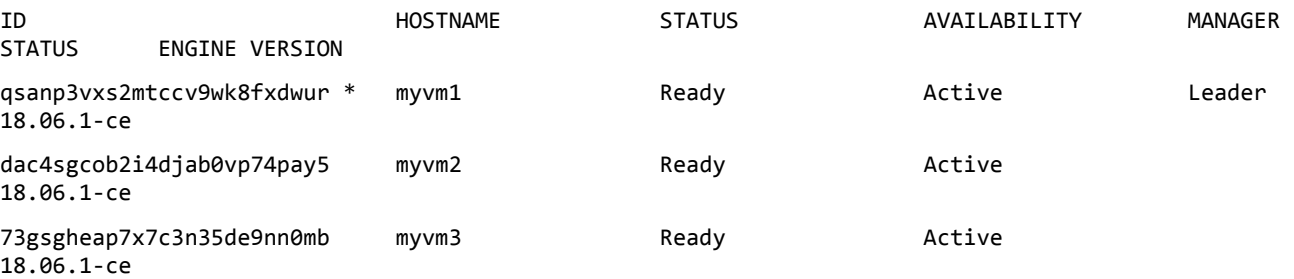

# <span id="page-21-0"></span>Deploying the Application on the Swarm Manager

Execute the following on the Manager Node to configure the HSMoD service for your swarm configuration.

```
To deploy the application on the swarm manager
```

```
1. Copy all of the secret files to the swarm manager.
```
# docker-machine scp -r -d secrets/ myvm1:/home/docker/

- **2.** SSH to the manager myvm1.
	- # docker-machine ssh myvm1
- **3.** Create a local copy of docker-compose.yml on the manager:

```
version: '3.1'
services:
test:
image: <username>/docker-swarm:latest
# command: 'cat /run/secrets/luna_secret '
stdin open: true
tty: true
secrets:
- source: chrystoki-conf
target: /usr/local/luna/Chrystoki.conf
- source: partition-ca-certificate
```

```
target: /usr/local/luna/partition-ca-certificate.pem
  - source: partition-certificate
  target: /usr/local/luna/partition-certificate.pem
   - source: server-certificate
  target: /usr/local/luna/server-certificate.pem
  deploy:
  replicas: 5
  resources:
  limits:
  cpus: "0.1"
  memory: 50M
  secrets:
  chrystoki-conf:
  file: ./Chrystoki.conf
  partition-ca-certificate:
   file: ./partition-ca-certificate.pem
  partition-certificate:
  file: ./partition-certificate.pem
  server-certificate:
   file: ./server-certificate.pem
4. Change the path in the Chrystoki.conf file, on the Manager node, so that it points to the secrets:
   $ sed -i 's#\./#/usr/local/luna/#g' Chrystoki.conf
5. Deploy the service.
   $ docker stack deploy -c docker-compose.yml latest
6. Run Docker.
  $ docker ps -a
  CONTAINER ID IMAGE COMMAND CREATED 
   STATUS PORTS NAMES
  66c57a9aa7da deegupta1302/docker-swarm:latest "/bin/bash" About a minute ago Up 
  About a minute and intervalue latest_test.1.kot01ixg1oe8he3cixodk4hv7
7. Access the Docker Container.
   $ docker exec -it latest test.1.kot01ixg1oe8he3cixodk4hv7 /bin/bash
  Now you are inside container.
8. Access LunaCM from the Docker Container.
   # cd /usr/local/luna/
```
# ./bin/64/lunacm

LunaCM v1.0.0-638. Copyright (c) 2006-2017 SafeNet.

```
Available HSMs:
```

```
Slot Id \rightarrow 3
  Label -> dockerswarm
   Serial Number -> 1285255181019
  Model -> Luna K7
  Firmware Version -> 7.1.1
   Configuration -> Luna User Partition With SO (PW) Signing With 
Cloning Mode
   Slot Description -> User Token Slot
   Current Slot Id: 3
```
- **9.** SSH to the worker node myvm2.
	- # docker-machine ssh myvm2
- **10.** Run the Docker image on worker node myvm2.

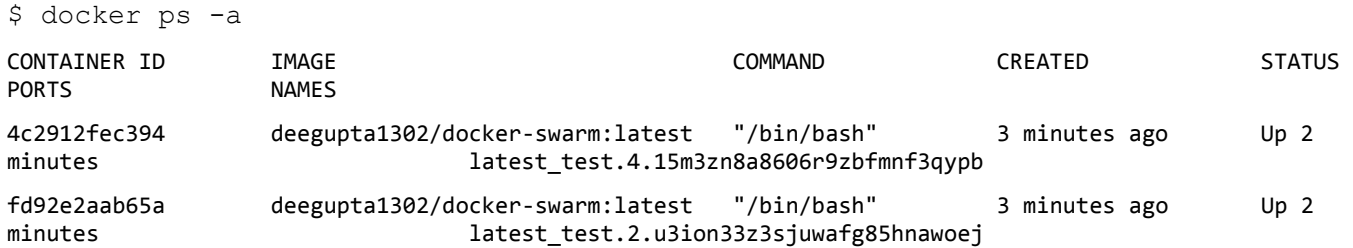

**11.** Access the worker node myvm2.

```
$ docker exec -it latest test.4.15m3zn8a8606r9zbfmnf3qypb /bin/bash
```
- Now you are inside container
- **12.** Access LunaCM from the worker node myvm2.
	- # cd /usr/local/luna/

root@4c2912fec394:/usr/local/luna# ./bin/64/lunacm

LunaCM v1.0.0-638. Copyright (c) 2006-2017 SafeNet.

Available HSMs:

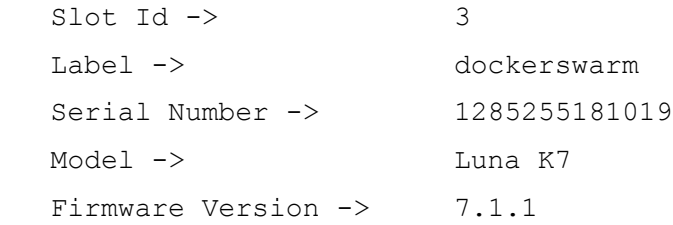

 Configuration -> Luna User Partition With SO (PW) Signing With Cloning Mode

Slot Description -> User Token Slot

Current Slot Id: 3

### **13.** SSH to the worker node myvm3.

# docker-machine ssh myvm3

#### **14.** Run the Docker image on worker node myvm3.

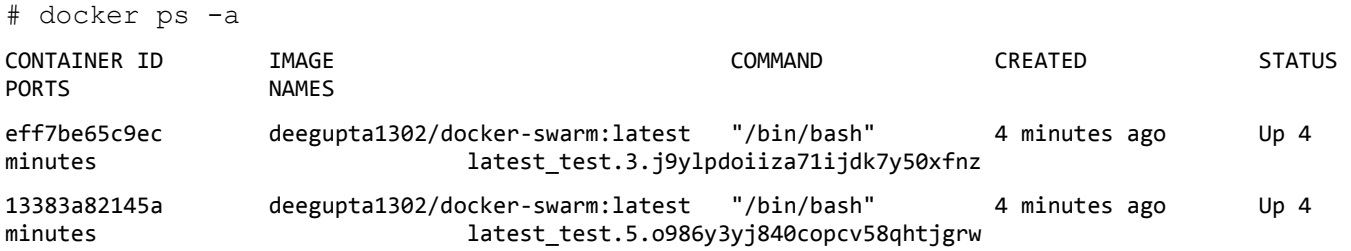

#### **15.** Access the worker node myvm3.

# docker exec -it latest test.3.j9ylpdoiiza71ijdk7y50xfnz /bin/bash

### Now you are inside container

#### **16.** Access LunaCM from the worker node myvm3.

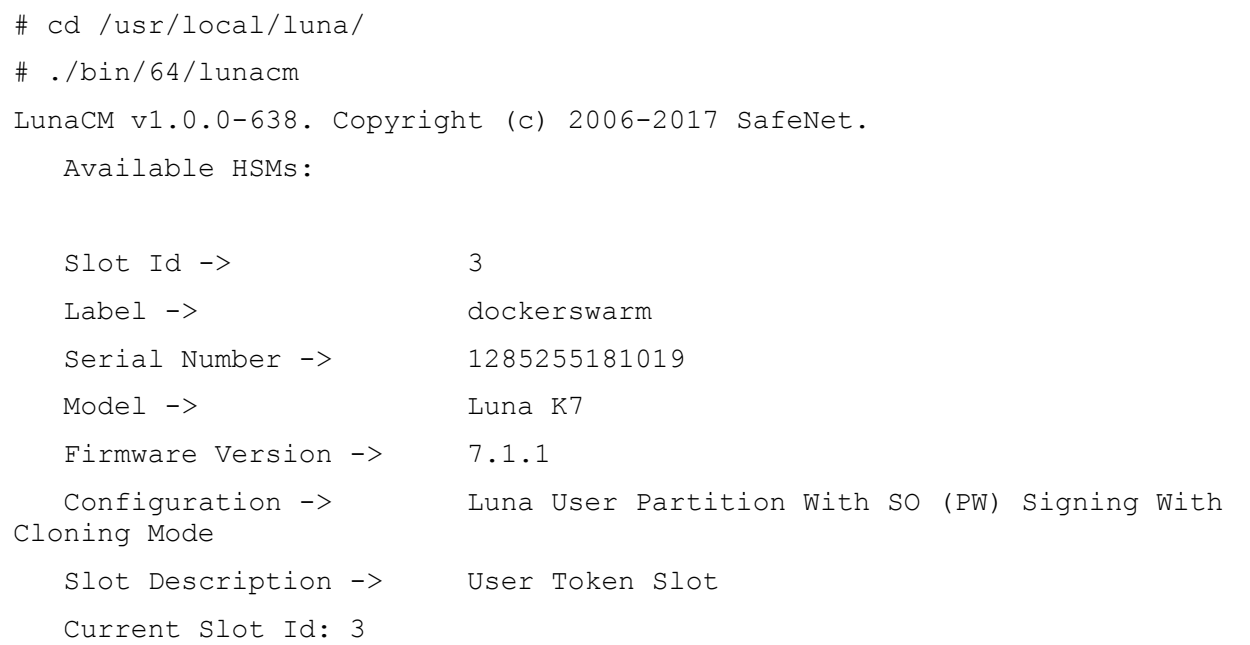

See [Using an HSMoD service client inside Docker Container](#page-47-1) for an application demonstration inside of a Docker using SafeNet DPoD.

# <span id="page-25-0"></span>CHAPTER 5: Configuring Kubernetes with SafeNet Luna Network HSM

Kubernetes is an open-source system for automating deployment, scaling, and management of containerized applications. This section demonstrates integrating Kubernetes with a SafeNet Luna HSM.

SafeNet Luna Network HSM provides strong physical protection of secure assets, including keys, and should be considered a best practice when working with Kubernetes.

**NOTE**: This integration assumes that a Kubernetes cluster is up and running, and that at least the Master and a single Node in the cluster exists. You can verify the state of your Kubernetes cluster by executing kubectl get nodes.

# <span id="page-25-1"></span>Configuring the SafeNet Luna Network HSM

Ensure the following in your SafeNet Luna HSM setup:

HSM is setup, initialized, provisioned, and ready for deployment. Refer to the SafeNet Luna HSM Product Documentation for further details.

- **1.** Create a partition on the HSM for use by Kubernetes.
- **2.** Register the client for the Kubernetes Master and assign the client to a partition to create an NTLS connection.
- **3.** Disable the IP checking for NTLS by executing the following on the Luna console:

```
lunash:> ntls ipcheck disable
NTLS client source IP validation disabled
Command Result: 0 (Success)
```
- **4.** Initialize the Crypto Officer and Crypto User roles for the partition.
- **5.** Verify that the partition is successfully registered and configured on Kubernetes Master.

```
# cd /usr/safenet/lunaclient/bin/lunacm
```

```
lunacm (64-bit) v7.2.0-220. Copyright (c) 2018 SafeNet. All rights reserved.
```
Available HSMs:

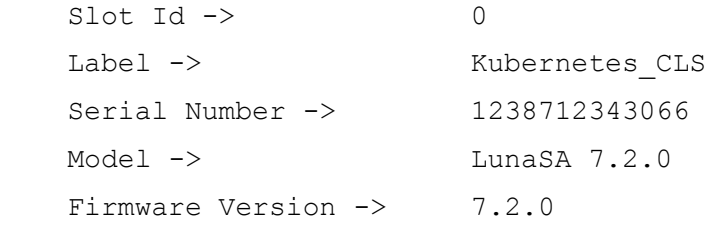

 Configuration -> Luna User Partition With SO (PED) Key Export With Cloning Mode Slot Description -> Net Token Slot Current Slot Id: 0

# <span id="page-26-0"></span>Configuring and Installing Luna Minimal Client in Kubernetes

Configure and install the Luna minimal client in Kubernetes to create a Pod communicating with the Luna HSM partition over NTLS.

Complete the following procedures on the Kubernetes Master. Any configuration updates to the Kubernetes Master will automatically deploy on any Nodes connected to the Master.

- > [Creating the Luna Client Image in Docker Registry](#page-26-1)
- [Creating the Kubernetes Secrets](#page-27-0)
- [Deploying a Pod using the Luna Client Image and Kubernetes Secret](#page-28-0)

# <span id="page-26-1"></span>Creating the Luna Client Image in Docker Registry

Create a Docker image containing the minimal required packages and utilities for communicating with the SafeNet Luna HSM.

### **To create the Luna client image in Docker registry**

- **1.** Copy the Luna minimal client package on the Kubernetes Master.
- **2.** Create the file Dockerfile in the directory where Luna Minimal Client package is copied with the following contents.

```
# cat Dockerfile
FROM centos:centos7
COPY LunaClient-Minimal-7.x.x.x86_64.tar /tmp
RUN mkdir -p /usr/safenet/lunaclient
RUN mkdir -p /usr/safenet/lunaclient/bin
RUN mkdir -p /usr/safenet/lunaclient/certs
RUN mkdir -p /usr/safenet/lunaclient/certs/client
RUN mkdir -p /usr/safenet/lunaclient/certs/server
RUN tar -xvf /tmp/LunaClient-Minimal-7.x.x.x86 64.tar --strip 1 -C
/usr/safenet/lunaclient
ENV ChrystokiConfigurationPath=/etc
COPY lunacm /usr/safenet/lunaclient/bin
COPY vtl /usr/safenet/lunaclient/bin
COPY openssl.cnf /usr/safenet/lunaclient/bin
ENTRYPOINT /bin/bash
```
**3.** Create a Docker build using the new Dockerfile.

- # docker build . -t lunaclient
- **4.** Verify the image is created.

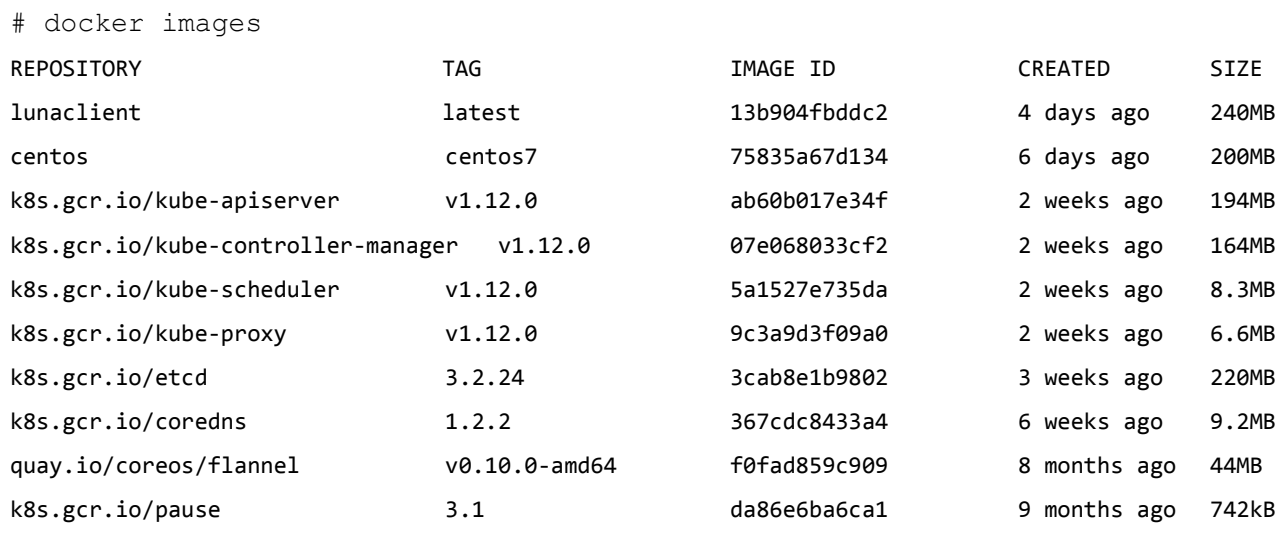

- **5.** Login to Docker Hub.
	- # docker login
- **6.** Tag the lunaclient build using the command below. Replace the <username> with your Docker hub username.
	- # docker tag lunaclient <username>/lunaclient
- **7.** Push the lunaclient image to Docker Hub.
	- # docker push <username>/lunaclient

# <span id="page-27-0"></span>Creating the Kubernetes Secrets

Kubernetes secrets are used to pass sensitive information at run time without exposing them publicly. In this step we will create Kubernetes secret for client/server certificates and configuration file containing server and client information.

# **To create the Kubernetes secrets**

**1.** Create a Server Certificate secret and a CA certificate secret. In the following command replace the <server IP> with the actual HSM IP.

```
# kubectl create secret generic server-auth --from-
file=/usr/safenet/lunaclient/cert/server/<server IP>Cert.pem --from-
file=/usr/safenet/lunaclient/cert/server/CAFile.pem
```
**2.** Create a Client Certificate secret and a Client Private Key secret. In the following command replace the <hostname> with the actual client hostname where Kubernetes Master is running.

```
# kubectl create secret generic client-auth --from-
file=/usr/safenet/lunaclient/cert/client/<hostname>.pem --from-
file=/usr/safenet/lunaclient/cert/client/<hostname>Key.pem
```
**3.** Edit the following sections of the /etc/Chrystoki.conf file to use the Luna Minimal Client.

**NOTE**: Do not change any other section of the Chrystoki.conf file.

```
Chrystoki2 = {
    LibUNIX = /usr/safenet/lunaclient/libs/64/libCryptoki2.so;
    LibUNIX64 = /usr/safenet/lunaclient/libs/64/libCryptoki2.so;
}
Secure Trusted Channel = {
    ClientTokenLib = /usr/safenet/lunaclient/libs/64/libSoftToken.so;
}
```
**4.** Create a Configuration file secret.

```
# kubectl create secret generic chrystoki-conf --from-file=/etc/Chrystoki.conf
```
**5.** Verify the secrets exist. You should have a Server Certificate secret, a CA certificate secret, a Client Certificate secret, a Client Private Key Secret, and a Configuration file secret.

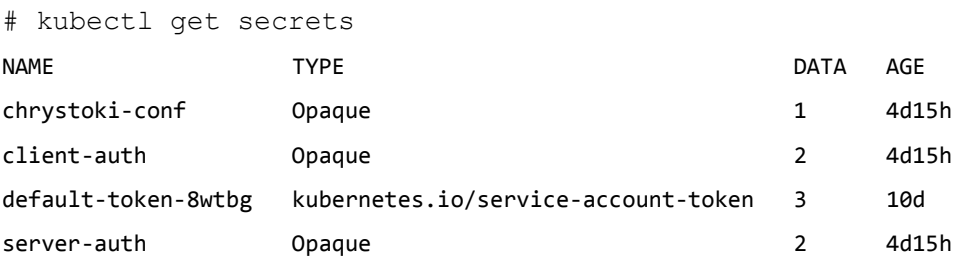

# <span id="page-28-0"></span>Deploying a Pod using the Luna Client Image and Kubernetes Secret

Deploy a Pod on Kubernetes using the Luna Client image that was pushed to the Docker Registry and a Kubernetes secret. At the end of deployment, the Pod will start running on all Nodes with an NTLS connection to the HSM partition.

**To deploy a pod using the Luna client image and Kubernetes secret**

**1.** Create a yaml file for Pod deployment e.g. secret-volume.yaml. Add the following entries to the secretvolume.yaml. Replace <username> with your Docker Hub username:

```
# cat secret-volume.yaml
apiVersion: v1
kind: Pod
metadata:
   name: pod-with-lunaclient
spec:
   containers:
   - name: lunaclient
     image: <username>/lunaclient
     # Just spin & wait forever
```

```
 command: [ "/bin/bash", "-c", "--" ]
  args: [ "while true; do sleep 30; done;" ]
   volumeMounts:
  - name: myconf
     mountPath: /etc
     mountPath: /etc/Chrystoki.conf
     subPath: Chrystoki.conf
     readOnly: true
   - name: myserver
     mountPath: /usr/safenet/lunaclient/cert/server
     readOnly: true
   - name: myclient
     mountPath: /usr/safenet/lunaclient/cert/client
     readOnly: true
 volumes:
 - name: myconf
   secret:
     secretName: chrystoki-conf
 - name: myserver
   secret:
     secretName: server-auth
 - name: myclient
   secret:
     secretName: client-auth
```
**2.** Create a Pod deployment using the kubectl command and yaml file created above.

```
# kubectl create -f secret-volume.yaml
```
This may take a few minutes.

**3.** Verify the deployment status.

```
# kubectl get pods
```
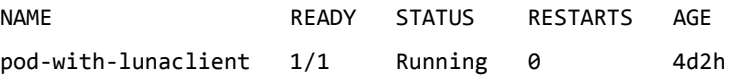

- **4.** When STATUS is RUNNING you can connect the Pod to verify the NTLS connection. Execute the following on the Master or any Node connected to the Master.
	- # kubectl exec -it pod-with-lunaclient -- /bin/bash

[root@pod-with-lunaclient /]#

**5.** Verify the Pod can access the HSM partition.

[root@pod-with-lunaclient /]# /usr/safenet/lunaclient/bin/lunacm lunacm (64-bit) v7.2.0-220. Copyright (c) 2018 SafeNet. All rights reserved. Available HSMs:  $Slot$  Id  $\rightarrow$  0 Label -> Kubernetes\_CLS Serial Number -> 1238712343066 Model -> LunaSA 7.1.0 Firmware Version -> 7.1.0 Configuration -> Luna User Partition With SO (PED) Key Export With Cloning Mode Slot Description -> Net Token Slot

Current Slot Id: 0

This completes the integration of Kubernetes with a SafeNet Luna HSM. To verify the integration with the SafeNet Luna HSM, run any application in the Pod that uses the HSM services. See [Using the SafeNet HSM](#page-51-0)  [inside Docker Container](#page-51-0) for an application demonstration inside of a Docker.

# <span id="page-31-0"></span>CHAPTER 6: Configuring OpenShift Origin with SafeNet DPoD

OpenShift is a container application platform for Docker and Kubernetes. OpenShift Origin integrates with SafeNet DPOD – HSM on Demand services, which provide strong physical protection of secure assets, including keys, and should be considered a best practice when working with OpenShift Origin.

This section demonstrates provisioning an HSM on Demand Service inside of OpenShift Origin.

**NOTE**: This integration assumes that an OpenShift Origin Cluster with a configured registry, router, image streams, and default templates is deployed and operating on the host system.

# <span id="page-31-1"></span>Provision your HSM on Demand service

This service provides your client machine with access to an HSM Application Partition for storing cryptographic objects used by your applications. Application partitions can be assigned to a single client, or multiple clients can be assigned to, and share, a single application partition.

Refer to the section *HSM On Demand Services* in the *DPoD Application Owner Guide* for detailed information on configuring an HSM on Demand service.

## **To provision HSM on Demand Service**

- **1.** Log in to DPoD as an Application Owner user.
- **2.** Under the **Services** tab, select the **Add New Service** heading.
- **3.** Click **Deploy** on the HSM on Demand tile. The service wizard displays.
- **4.** Review the "Terms of Services DPOD," check the box accepting these Terms of Service and then click **Next**.
- **5.** On the **Add HSM on Demand** service page, provide a **Service Name** (e.g. fordocker)
- **6.** Click the service name.

The **Create Service Client** window displays.

**7.** In the Create Service Client window, enter a Service Client Name (e.g. For Docker client) and select **Create Service Client**.

A new HSM service client package (in this case, ForDocker client.zip) generates and is provided for downloading and installing on your client machine.

**8.** Transfer the client package to your host machine. You can use SCP, PSCP, WinSCP, FTPS or other secure transfer tool to transfer the client package.

# <span id="page-32-0"></span>Configuring DPoD in OpenShift Origin

Configure DPoD to function in an OpenShift Origin pod. A pod is one or more containers deployed together on one host, and the smallest compute unit that can be defined, deployed, and managed. Each pod is allocated its own internal IP address, therefore owning its entire port space, and containers within pods can share their local storage and networking. You can configure DPoD service inside an OpenShift Origin pod.

You can deploy the Openshift Origin pod using the following two methods:

- Method I- [Deploying pod using persistent volume](#page-32-1)
- Method II- [Deploying Pod using task file](#page-37-0)

# <span id="page-32-1"></span>Method I- Deploying pod using persistent volume

Containers in Openshift don't persist data. Every time you start an application, it is started in a new container with an immutable Docker image. Any persisted data in the file systems is lost when the container stops. As a result, if a container is rebuilt or restarted than you can't view previous data. We recommend using Persistent Volume. You can share this Persistent Volume with multiple pods at a time.

### **Creating the Luna Docker Image**

To use an HSM on Demand service with OpenShift Origin you must create and run the Luna Docker image. Create the Docker file and extract the HSM on Demand service inside of the Docker container.

### **To create the Luna Docker image**

**1.** Unzip the downloaded client package and store the files in a directory named clientfiles excluding certificates and configuration file which have server and client information.

```
# ls clientfiles/
```
bin etc EULA.zip jsp libs setenv

**2.** Store the cerficates and configuration file in separate directory named secrets.

```
# ls secrets
```

```
Chrystoki.conf partition-ca-certificate.pem partition-certificate.pem server-
certificate.pem
```
**3.** Create the file Dockerfile in the current working directory and add the following:

```
FROM centos:centos7
RUN mkdir -p /usr/local/luna
COPY clientfiles /usr/local/luna
ENV ChrystokiConfigurationPath=/usr/local/luna/secrets
CMD ["sh", "-c", "tail -f /dev/null"]
#End of the Dockerfile
```
**4.** Build the Docker Image using the Dockerfile.

```
# docker build . -t dpod-image
```
**5.** Verify the Docker image was created.

- # docker images
- **6.** Log in to Docker Registry. Provide username and password for Docker Registry when prompted.
	- # docker login
- **7.** Tag the lunaclient build using the following command. Replace the <username> with your Docker Registry username.
	- # docker tag dpod-image <username>/dpod
- **8.** Push the image to the docker hub.
	- # docker push <username>/dpod

### **Configuring the HSMoD service inside OpenShift Origin**

Configure the HSMoD service inside of OpenShift Origin for use with OpenShift Origin.

## **To configure the HSMoD service inside OpenShift Origin**

**1.** Create a project in OpenShift.

```
# oc new-project mylunaproject
```
**2.** Create an app within the project.

```
# oc new-app --docker-image=<username>/dpod --name=mylunaapp
```
The application will automatically deploy on a pod.

- **3.** List all pods and their status.
	- # oc get pods

You will see output similar to the following:

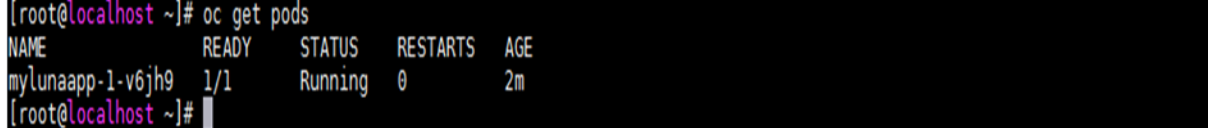

Verify the pod on the OpenShift Web Console:

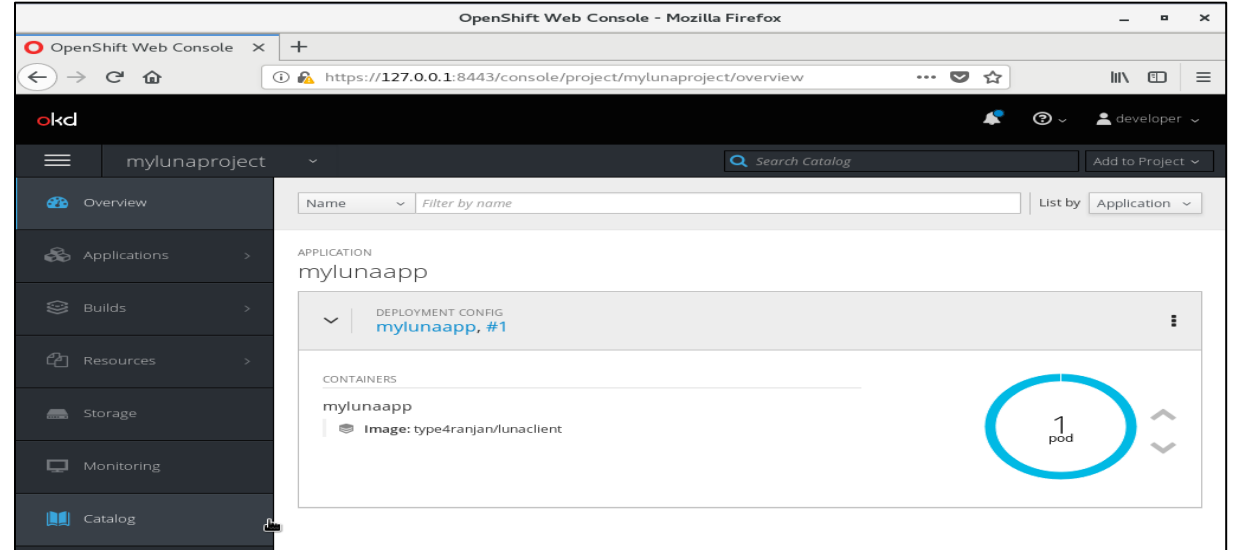

## **Configuring Pod to run with root privileges**

On the initial login to the pod console, the default user in non-root. Complete the following procedure to enable root permissions, allowing the user to execute luna client utilities.

### **To configure Pod to run with root privileges**

- **1.** Create a service account and associate it with the DPoD project.
	- # oc login -u system:admin
	- # oc create serviceaccount useroot
	- # oc adm policy add-scc-to-user anyuid -z useroot -n mylunaproject
- **2.** Apply the patch to the application:

```
# oc patch dc/mylunaapp --patch
```

```
'{"spec":{"template":{"spec":{"serviceAccountName": "useroot"}}}}'
```
This applies the patch to all Pods. You can now run the Pods with root privileges.

### **Adding Persistent volume to the Pod**

Persistent volume is used to share the certificates and configuration files from local to all the pods.

**To create persistent volume over the command line interface (CLI)**

**1.** Run the following command to create a persistent storage and mount it to /usr/local/luna/secrets

```
# oc set volume dc/mylunaapp --add --name=tmp-mount --claim-name=mylunastorage
--claim-mode="ReadWriteMany" --type pvc --claim-size=1G --mount-path
/usr/local/luna/secrets
```
**To create persistent volume using the Web interface**

- **1.** Log in to the OpenShift Origin web portal.
- **2.** Go to the **storage** section of mylunaproject.
- **3.** Click **Create Storage**.
- **4.** Provide the following field values:

Name=mylunastorage

```
Access Mode=Shared Access(RWX)
```
Size=1GiB

- **5.** Click **Create**. Persistent storage generates.
- **6.** Navigate to the application mylunaapp and click **Add storage** to **mylunaapp**.
- **7.** Select **Storage** as mylunastorage.
- **8.** Provide following fields values:

Mount Path=/usr/local/luna/secrets

Leave volume and Subpath name blank.

For this deployment config, do not select "read only" and "pause rollout" options.

**9.** Click on **Add**. All the pods will automatically restart.

### **Copying Secrets to Persistent Volume**

You need to copy the secrets directory to the persistent volume added to the Pods so that it has access to the certificates and configuration file need to run the DPoD service.

**To copy secrets to persistent volume**

**1.** Make changes to chrystoki.conf file before copying it to the storage:

```
# sed -i -e 's#\./#/usr/local/luna/#g' Chrystoki.conf
```

```
# sed -i -e 's#partition-ca-certificate.pem#secrets/partition-ca-
certificate.pem#g' -e 's#partition-certificate.pem#secrets/partition-
certificate.pem#g' -e 's#server-certificate.pem#secrets/server-
certificate.pem#g' Chrystoki.conf
```
**2.** Get the running pod name with following command.

```
# oc get pods
[root@localhost ~]# oc get pods
                                    RESTARTS
NAME
                  READY
                           STATUS
                                              AGE
mylunaapp-1-v6jh9 1/1
                           Running 0
                                              2m
[root@localhost ~]#
```
**3.** Select any latest running pod name for example mylunaapp-1-qlfc4. Copy the secrets with following command:

```
# oc rsync /root/secrets mylunaapp-1-v6jh9:/usr/local/luna/
```
As the persistent storage was already mounted on /usr/local/luna/secrets, so the secrets will copied to the persistent storage and will be available to all the pods.

### **Configuring the HSMoD service inside Pods**

Deploy the HSMoD service client inside of a Pod. Execute the following on the terminal of a Pod where you want to use the HSMoD service.

### **To configure the HSMoD service inside Pods**

**1.** Open the terminal.

```
# oc rsh mylunaapp-1-v6jh9
```
**2.** Run lunacm and verify the connection to the partition:

```
# cd /usr/local/luna/bin/64/
```
# ./lunacm

**3.** Initialize the application partition, to create the partition's Security Officer (SO), and set the initial password and cloning domain.

```
lunacm:> partition init -label <par label>
```
**4.** Log in as Partition SO. You can also use the shortcut po.

```
lunacm:> role login -name Partition SO
```
**5.** Initialize the Crypto Officer role and set the initial password. You can also use the shortcut co.

lunacm:> role init -name Crypto Officer

**6.** The Partition SO can create the Crypto Officer, but only the Crypto Officer can create the Crypto User. You must log out to allow the Crypto Officer to log in with the newly-set password.

lunacm:> role logout

**NOTE**: Once the Crypto Officer logs in and changes the initial credential set by the Partition SO, applications using the CO's challenge secret/password can perform cryptographic operations in the partition. The Crypto Officer can create, modify and delete crypto objects within the partition, and use existing crypto objects (sign/verify). You can also create a limited-capability role called Crypto User that can use the objects created by the Crypto Officer, but cannot modify them. The separation of roles is important in some security regimes and operational situations, and where you might be required to satisfy audit criteria for industry or government oversight.

**7.** Log in as the Crypto Officer. You can also use the shortcut co.

lunacm:> role login -name Crypto Officer

**NOTE**: The password for the Crypto Officer role is valid for the initial login only. You must change the initial password using the command role changepw during the initial login session, or a subsequent login. Failing to change the password will result in a CKR\_PIN\_EXPIRED error when you perform role-dependent actions.

**8.** If you have not already done so, change the initial password set by the Partition SO.

lunacm:> role changepw -name Crypto Officer

**9.** Create the Crypto User. You can also use the shortcut cu.

lunacm:> role init -name Crypto User

The Crypto User can now log in with the credentials provided by the Crypto Officer, and change the initial password. The Crypto User can now use applications to perform cryptographic operations using keys and objects created in the partition by the Crypto Officer.

**10.** You can scale up or down for the number of pods you want. To scale up or down use the following command:

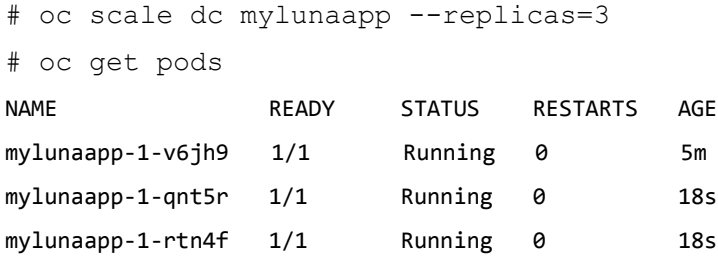

This completes the integration of OpenShift Origin with SafeNet DPoD. To verify the integration with the HSMoD service, run any application in the Pod that uses the HSM services.

See [Using an HSMoD service client inside Docker Container](#page-47-1) for an application demonstration inside of OpenShift Pod using SafeNet DPoD.

# <span id="page-37-0"></span>Method II- Deploying Pod using task file

Containers in OpenShift Origin can be deployed and configured using a task file. Compile the task file and deploy the OpenShift Origin pods.

## **Creating the Luna Docker Image**

To use an HSM on Demand service with OpenShift Origin you must create and run the Luna Docker image. Create the Docker file and extract the HSM on Demand service inside of the Docker container.

## **To create the Luna Docker image**

**1.** Unzip the downloaded client package and store the files in a directory named clientfiles excluding certificates and configuration file which have server and client information.

```
# ls clientfiles/
```
bin etc EULA.zip jsp libs setenv

**2.** Store the cerficates and configuration file in separate directory named secrets.

```
# ls secrets
```

```
Chrystoki.conf partition-ca-certificate.pem partition-certificate.pem server-
certificate.pem
```
**3.** Create the file Dockerfile in the current working directory and add the following:

```
FROM centos:centos7
```

```
RUN mkdir -p /usr/local/luna
COPY clientfiles /usr/local/luna
ENV ChrystokiConfigurationPath=/usr/local/luna/secrets
ENTRYPOINT /bin/bash
#End of the Dockerfile
```
- **4.** Build the Docker Image using the new Dockerfile.
	- # docker build . -t dpod-image
- **5.** Verify the Docker image was created.

```
# docker images
```
**6.** Log in to Docker Registry. Provide username and password for Docker Registry when prompted.

```
# docker login
```
- **7.** Tag the lunaclient build using the following command. Replace the <username> with your Docker Registry username.
	- # docker tag dpod-image <username>/dpod
- **8.** Push the image to Docker Hub.
	- # docker push <username>/dpod

# **Configuring the HSMoD service inside OpenShift Origin**

Configure the HSMoD service inside of OpenShift Origin for use with OpenShift Origin.

### **To configure the HSMoD service inside OpenShift Origin**

- **1.** Create a project in OpenShift.
	- # oc new-project mylunaproject
- **2.** Make changes to Chrystoki.conf file in secrets directory using the following command.

```
# sed -i -e 's#\./#/usr/local/luna/#g' Chrystoki.conf
```

```
# sed -i -e 's#partition-ca-certificate.pem#secrets/partition-ca-
certificate.pem#g' -e 's#partition-certificate.pem#secrets/partition-
certificate.pem#g' -e 's#server-certificate.pem#secrets/server-
certificate.pem#g' Chrystoki.conf
```
**3.** Create the a generic secret with the following command:

```
# oc create secret generic mysecrets --from-file=/root/secrets/Chrystoki.conf -
-from-file=/root/secrets/partition-ca-certificate.pem --from-
file=/root/secrets/partition-certificate.pem --from-file=/root/secrets/server-
certificate.pem
```
**4.** Verify the secrets:

# oc get secrets

```
NAME TYPE DATA AGE
builder-dockercfg-htkjj kubernetes.io/dockercfg 1 4m
builder-token-2llws kubernetes.io/service-account-token 4 4m
builder-token-ntjmd kubernetes.io/service-account-token 4 4m
default-dockercfg-zxs9c kubernetes.io/dockercfg  1 4m
default-token-g9bpf kubernetes.io/service-account-token 4 4m
default-token-hk45v kubernetes.io/service-account-token 4 4m
deployer-dockercfg-2pgbz kubernetes.io/dockercfg 1 4m
deployer-token-46gf8 kubernetes.io/service-account-token 4 4m
deployer-token-pfkzw kubernetes.io/service-account-token 4 4m
mysecrets Opaque 4 3m
```
**5.** Create a configuration file deploypod.yaml and add the following:

```
apiVersion: v1
kind: Pod
metadata:
   name: mylunaapp-pod
spec:
   containers:
 - image: 'namespace/dpod'
     # Just spin & wait forever
     name: mylunaapp
    command: [ "/bin/bash", "-c", "--" ]
    args: [ "while true; do sleep 30; done;" ]
```
volumeMounts:

 - name: lunasecret mountPath: /usr/local/luna/secrets

readOnly: true

volumes:

- name: lunasecret

secret:

secretName: mysecrets

**6.** Deploy the application using the new deployment file.

# oc create -f deploypod.yaml

**7.** List all pods and their statuses.

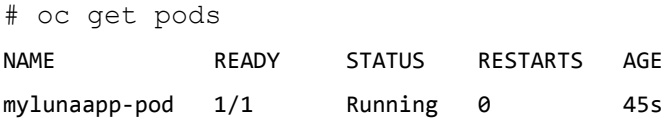

### **Configuring Pod to run with root privileges**

On the initial login to the pod console, the default user in non-root. Complete the following procedure to enable root permissions, allowing the user to execute luna client utilities.

### **To configure Pod to run with root privileges**

- **1.** Create a service account and associate it with the project.
	- # oc login -u system:admin
	- # oc create serviceaccount useroot
	- # oc adm policy add-scc-to-user anyuid -z useroot -n mylunaproject
- **2.** Apply the patch to the application.

```
# oc patch dc/mylunaapp --patch 
'{"spec":{"template":{"spec":{"serviceAccountName": "useroot"}}}}'
```
This applies the patch to all Pods. You can now run the Pods with root privileges.

### **Configuring the HSMoD service inside Pods**

Execute the following on the terminal of a Pod where you want to use the HSMoD service.

### **To configure the HSMoD service inside Pods**

- **1.** Open the terminal:
	- # oc rsh mylunaapp-pod
- **2.** Run lunacm and verify the connection to the partition.
	- # bin/64/lunacm
	- # ./lunacm

**3.** Initialize the application partition, to create the partition's Security Officer (SO), and set the initial password and cloning domain.

lunacm:> partition init -label <par label>

**4.** Log in as Partition SO. You can also use the shortcut po.

lunacm:> role login -name Partition SO

**5.** Initialize the Crypto Officer role and set the initial password. You can also use the shortcut co.

lunacm:> role init -name Crypto Officer

**6.** The Partition SO can create the Crypto Officer, but only the Crypto Officer can create the Crypto User. You must log out to allow the Crypto Officer to log in with the newly-set password.

lunacm:> role logout

**NOTE**: Once the Crypto Officer logs in and changes the initial credential set by the Partition SO, applications using the CO's challenge secret/password can perform cryptographic operations in the partition. The Crypto Officer can create, modify and delete crypto objects within the partition, and use existing crypto objects (sign/verify). You can also create a limited-capability role called Crypto User that can use the objects created by the Crypto Officer, but cannot modify them. The separation of roles is important in some security regimes and operational situations, and where you might be required to satisfy audit criteria for industry or government oversight.

**7.** Log in as the Crypto Officer. You can also use the shortcut co.

lunacm:> role login -name Crypto Officer

**NOTE**: The password for the Crypto Officer role is valid for the initial login only. You must change the initial password using the command role changepw during the initial login session, or a subsequent login. Failing to change the password will result in a CKR\_PIN\_EXPIRED error when you perform role-dependent actions.

**8.** If you have not already done so, change the initial password set by the Partition SO.

lunacm:> role changepw -name Crypto Officer

**9.** Create the Crypto User. You can also use the shortcut cu.

lunacm:> role init -name Crypto User

The Crypto User can now log in with the credentials provided by the Crypto Officer, and change the initial password. The Crypto User can now use applications to perform cryptographic operations using keys and objects created in the partition by the Crypto Officer.

**10.** You can scale up or down for the number of pods you want. To scale up or down use the following command:

```
# oc scale dc mylunaapp --replicas=3
# oc get pods
NAME READY STATUS RESTARTS AGE
mylunaapp-1-v6jh9 1/1 Running 0 5m
mylunaapp-1-qnt5r 1/1 Running 0 18s
mylunaapp-1-rtn4f 1/1 Running 0 18s
```
This completes the integration of OpenShift Origin with SafeNet DPoD. To verify the integration with the HSMoD service, run any application in the Pod that uses the HSM services.

See [Using an HSMoD service client inside Docker Container](#page-47-1) for an application demonstration inside of OpenShift Pod using SafeNet DPoD.

# <span id="page-42-0"></span>CHAPTER 7: Configuring Apache Mesos with SafeNet DPoD

Apache Mesos makes it easier to develop and manage fault-tolerant and scalable distributed applications. Mesos is a cluster manager aiming for improved resource utilization by dynamically sharing resources among multiple frameworks.

SafeNet DPOD – HSM on Demand service provides strong physical protection of secure assets, including keys, and should be considered a best practice when working with Apache Mesos.

This section demonstrates provisioning an HSMoD service for use with Apache Mesos.

**NOTE**: This integration assumes that an Apache Meso configuration with an active Master (elected using ZooKeeper) and at least one Slave.

# <span id="page-42-1"></span>Provision your HSM on Demand service

This service provides your client machine with access to an HSM Application Partition for storing cryptographic objects used by your applications. Application partitions can be assigned to a single client, or multiple clients can be assigned to, and share, a single application partition.

Refer to the section *HSM On Demand Services* in the *DPoD Application Owner Guide* for detailed information on configuring an HSM on Demand service.

## **To provision HSM on Demand Service**

- **1.** Log in to DPoD as an Application Owner user.
- **2.** Under the **Services** tab, select the **Add New Service** heading.
- **3.** Click **Deploy** on the HSM on Demand tile. The service wizard displays.
- **4.** Review the "Terms of Services DPOD," check the box accepting these Terms of Service and then click **Next**.
- **5.** On the **Add HSM on Demand** service page, provide a **Service Name** (e.g. fordocker)
- **6.** Click the service name.

The **Create Service Client** window displays.

**7.** In the Create Service Client window, enter a Service Client Name (e.g. ForDocker client) and select **Create Service Client**.

A new HSM service client package (in this case, ForDocker client.zip) generates and is provided for downloading and installing on your client machine.

**8.** Transfer the client package to your host machine. You can use SCP, PSCP, WinSCP, FTPS or other secure transfer tool to transfer the client package.

# <span id="page-43-0"></span>Configuring DPoD in Apache Mesos

Create the Luna Docker image and upload the Luna Docker Image as a sample application operating within the Docker Container, and then open an interactive session with the Docker Container.

# <span id="page-43-1"></span>Creating the Luna Docker Image

To use an HSM on Demand service with OpenShift Origin you must create and run the Luna Docker image. Create the Docker file and extract the HSM on Demand service inside of the Docker container.

## **To create the Luna Docker image**

**1.** Unzip the downloaded client package and store the files in a directory named clientfiles excluding certificates and configuration file which have server and client information.

```
# ls clientfiles/
bin etc EULA.zip jsp libs setenv
```
**2.** Store the cerficates and configuration file in separate directory named secrets.

```
# ls secrets
```

```
Chrystoki.conf partition-ca-certificate.pem partition-certificate.pem server-
certificate.pem
```
**3.** Create the file Dockerfile in the current working directory and add the following:

```
FROM centos:centos7
RUN mkdir -p /usr/local/luna
COPY clientfiles /usr/local/luna
ENV ChrystokiConfigurationPath=/usr/local/luna
CMD ["sh", "-c", "tail -f /dev/null"]
#End of the Dockerfile
```
- **4.** Create a zip file named secrets.zip which contains all the files of directory secrets.
- **5.** Build the Docker Image using the new Dockerfile.

```
# docker build . -t dpod-image
```
**6.** Verify the Docker Image was created

# docker images

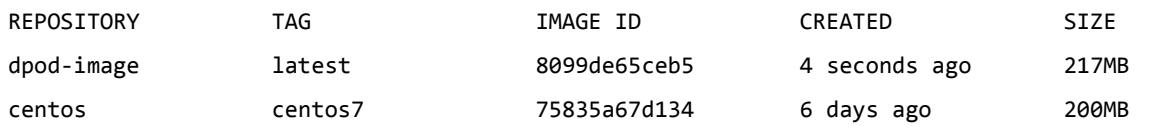

**7.** Log in to Docker Registry. Provide username and password for Docker Registry when prompted.

```
# docker login
```
- **8.** Tag the lunaclient build using the command below. Replace the <username> with your docker hub username.
	- # docker tag dpod-image <username>/dpod
- **9.** Push the image to the Docker Hub Repository.
	- # docker push <username>/dpod

# <span id="page-44-0"></span>Creating a sample Application in Marathon

By default, Marathon runs on port 8080. Open the browser to public IP address and port 8080 to access its GUI.

## **To create a sample Application in Marathon**

- **1.** Click **Create Application** on the console.
- **2.** Toggle to enable **JSON Mode** on the New Application Window.
- **3.** Create sample application app.json to deploy. Add the following to the sample application:

```
{
   "id": "testapp",
   "cmd": null,
   "cpus": 1,
   "mem": 128,
   "disk": 1000,
   "instances": 1,
   "acceptedResourceRoles": [
    \mathbf{u} \star \mathbf{u}\frac{1}{2} "container": {
     "type": "DOCKER",
     "docker": {
        "forcePullImage": false,
        "image": "<username>/dpod",
        "parameters": [],
        "privileged": false
     }
   },
   "portDefinitions": [
      {
        "port": 10000,
       "name": "default",
        "protocol": "tcp"
     }
  \vert,
```

```
 "fetch": [
      {
        "uri": "file:///secrets/secrets.zip",
        "extract": true,
        "executable": false,
        "cache": false
     }
   ]
\mathfrak{g}
```
**4.** Click on **Create Application**.

The Application is created under **Apps** in the console.

**5.** Wait for the application to go from **Deploying** to **Running** state.

**NOTE**: You can also deploy application on mesos slave by creating app.json on master and use the HTTP API to deploy the app on Marathon ip-address by following command :

```
curl -X POST http://<ip address>:8080/v2/apps -d @app.json -H 
"Content-type: application/json"
```
Switch to the Mesos console to see an Active task running.

# <span id="page-45-0"></span>Starting interactive session with the running Docker Container

Deploy the HSMoD service to the Container application. Execute the following in the terminal of a Container where you want to use the HSMoD service.

### **To start an interactive session with the running Docker Container**

**1.** Obtain the running container id.

```
# docker ps –a
```
- **2.** Start the interactive session of a running container using the container id.
	- # docker attach <container id>
- **3.** Copy the configuration file and certificates from /mnt/mesos/sandbox to directory /usr/local/luna.
- **4.** Run lunacm and verify the connection to the partition.

```
# bin/64/lunacm
```

```
# ./lunacm
```
**5.** Initialize the application partition, to create the partition's Security Officer (SO), and set the initial password and cloning domain.

lunacm:> partition init -label <par label>

**6.** Log in as Partition SO. You can also use the shortcut po.

```
lunacm:> role login -name Partition SO
```
**7.** Initialize the Crypto Officer role and set the initial password. You can also use the shortcut co.

lunacm:> role init -name Crypto Officer

**8.** The Partition SO can create the Crypto Officer, but only the Crypto Officer can create the Crypto User. You must log out to allow the Crypto Officer to log in with the newly-set password.

lunacm:> role logout

**NOTE**: Once the Crypto Officer logs in and changes the initial credential set by the Partition SO, applications using the CO's challenge secret/password can perform cryptographic operations in the partition. The Crypto Officer can create, modify and delete crypto objects within the partition, and use existing crypto objects (sign/verify). You can also create a limited-capability role called Crypto User that can use the objects created by the Crypto Officer, but cannot modify them. The separation of roles is important in some security regimes and operational situations, and where you might be required to satisfy audit criteria for industry or government oversight.

**9.** Log in as the Crypto Officer. You can also use the shortcut co.

lunacm:> role login -name Crypto Officer

**NOTE**: The password for the Crypto Officer role is valid for the initial login only. You must change the initial password using the command role changepw during the initial login session, or a subsequent login. Failing to change the password will result in a CKR\_PIN\_EXPIRED error when you perform role-dependent actions.

**10.** If you have not already done so, change the initial password set by the Partition SO.

lunacm:> role changepw -name Crypto Officer

**11.** Create the Crypto User. You can also use the shortcut cu.

lunacm:> role init -name Crypto User

The Crypto User can now log in with the credentials provided by the Crypto Officer, and change the initial password. The Crypto User can now use applications to perform cryptographic operations using keys and objects created in the partition by the Crypto Officer.

**12.** You can scale up or down for the number of pods you want. To scale up or down use the following command:

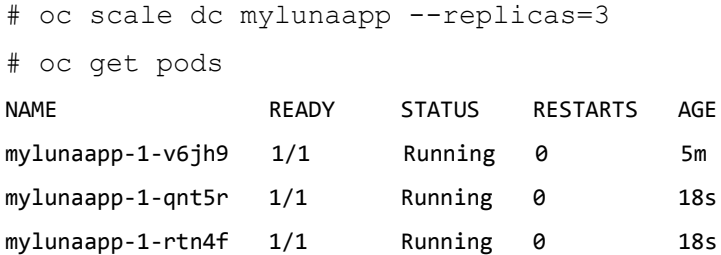

This completes the integration of Apache Mesos with SafeNet DPoD. To verify the integration with the HSMoD service, run any application in the Pod that uses the HSM services.

See [Using an HSMoD service client inside Docker Container](#page-47-1) for an application demonstration inside of Apache Mesos Pod using SafeNet DPoD.

# <span id="page-47-0"></span>APPENDIX A: Using SafeNet HSM inside of Docker Container

This section demonstrates using SafeNet Luna HSM and HSMoD service inside Docker container.

- [Using an HSMoD service client inside Docker Container](#page-47-1)
- [Using the SafeNet HSM inside Docker Container](#page-51-0)

# <span id="page-47-1"></span>Using an HSMoD service client inside Docker Container

This section demonstrates the method for using the Java keytool utility to generate signing keys and certificates on an HSMoD service. It then demonstrates using the Java Code Signer to sign a JAR file inside of the Docker container.

Install Java Development Kit (JDK) on the Docker container or Pod.

## **To configure the Java Keytool Utility to use the HSMoD service inside a Docker Container**

**1.** Edit the Java Security Configuration file java.security located in the security directory under <JDK Installation directory>/jre/lib/

Add the Luna Provider in java.security file as shown below: security.provider.1=sun.security.provider.Sun security.provider.2=sun.security.rsa.SunRsaSign security.provider.3=com.sun.net.ssl.internal.ssl.Provider security.provider.4=com.sun.crypto.provider.SunJCE security.provider.5=sun.security.jgss.SunProvider security.provider.6=com.sun.security.sasl.Provider security.provider.7=org.jcp.xml.dsig.internal.dom.XMLDSigRI security.provider.8=sun.security.smartcardio.SunPCSC security.provider.9=com.safenetinc.luna.provider.LunaProvider

Save the changes in the java.security file.

- **2.** Copy the LunaProvider.jar and libLunaAPI.so (UNIX)/LunaAPI.dll (Windows) from the <service\_client\_installation\_directory>/jsp/lib folder to the JAVA extension folder under <JDK\_installation\_directory>/jre/lib/ext.
- **3.** Set the environment variables for JAVA\_HOME and PATH.
	- # export JAVA\_HOME=<JDK Installation directory>
	- # export PATH=\$JAVA\_HOME/bin:\$PATH

**4.** Create a blank file named lunastore and add the following entry where <partition\_name> would be your HSMoD partition label, i.e. the name given to the HSMoD service during HSM initialization.

tokenlabel:<Partition Name>

Save the file in current working directory.

**To generate a key pair and sign a JAR file inside a Docker Container**

**1.** Now generate a key pair using the Java keytool utility in the keystore. This will generate a key pair on the HSMoD service.

```
# keytool -genkeypair -alias lunakey -keyalg RSA -sigalg SHA256withRSA -keypass 
userpin1 -keysize 2048 -keystore lunastore -storepass userpin1 -storetype luna
What is your first and last name?
[Unknown]: HSM
What is the name of your organizational unit?
[Unknown]: HSM
What is the name of your organization?
[Unknown]: Gemalto
What is the name of your City or Locality?
[Unknown]: MyCity
What is the name of your State or Province?
[Unknown]: MyState
What is the two-letter country code for this unit?
[Unknown]: IN
Is CN=HSM, OU=HSM, O=Gemalto, L=MyCity, ST=MyState, C=IN correct?
[no]: yes
```
A new key pair generates on the registered HSMoD service.

**NOTE**: The command above used "userpin1" as storepass which is the partition Crypto Officer Pin set when initializing the CO role for the partition.

**2.** Verify that the private key is in the HSMoD service.

# keytool -list -v -storetype luna -keystore lunastore

The system prompts for the keystore password. Enter the keystore password, and the system will output contents similar to the following:

Keystore type: LUNA Keystore provider: LunaProvider

Enter keystore password:

Your keystore contains 1 entry

```
Alias name: lunakey
Creation date: Apr 16, 2018
Entry type: PrivateKeyEntry
Certificate chain length: 1
Certificate[1]:
Owner: CN=HSM, OU=HSM, O=Gemalto, L=MyCity, ST=MyState, C=IN
Issuer: CN=HSM, OU=HSM, O=Gemalto, L=MyCity, ST=MyState, C=IN
Serial number: 1353bc67
Valid from: Mon Apr 16 12:01:45 PDT 2018 until: Sun Jul 15 12:01:45 PDT 2018
Certificate fingerprints:
          MD5: 90:D9:4A:25:DD:C4:9E:7F:55:60:3D:ED:D0:84:18:C1
          SHA1: 01:FF:94:6B:24:3C:FB:5F:05:F9:7F:AC:3A:3B:4D:AB:0D:9A:69:36
           SHA256: 
FD:09:09:3A:71:1C:69:A1:24:5E:78:AB:BB:7C:0C:D9:81:02:64:D2:AE:7C:A1:00:91:21:E
A:41:9E:3D:FA:0D
Signature algorithm name: SHA256withRSA
```
Version: 3

\*\*\*\*\*\*\*\*\*\*\*\*\*\*\*\*\*\*\*\*\*\*\*\*\*\*\*\*\*\*\*\*\*\*\*\*\*\*\*\*\*\*\*

**3.** Generate a certificate request from a key in the keystore. When prompted for the password, provide the keystore password.

```
# keytool -certreq -alias lunakey -sigalg SHA256withRSA -file certreq_file -
storetype luna -keystore lunastore
```
File certreq\_file generates in the current directory.

**NOTE**: After creating your CSR, make sure that you keep track of your keystore file because it contains your private key. In addition, you require the keystore file to install your Code Signing Certificate.

- **4.** Copy the certificate request file to the host machine to submit it to your Certification Authority (CA)
	- # docker cp <container-id>:<certreq\_file> .

For Example:

- # docker cp d34fd7f4bc51:/usr/local/certreq\_file .
- **5.** Provide the CSR to a CA for approval.
- **6.** The CA authenticates the request and returns a Signed Certificate or a Certificate chain. Save the reply and the root certificate of the CA. Copy both certificates to Docker container.
	- # docker cp <root-ca-cert> <container-id>:<directory to place cert>

# docker cp <signed-cert-chain> <container-id>:<directory to place cert>

For Example:

# docker cp root.cer d34fd7f4bc51:/usr/local/

# docker cp signing.p7b d34fd7f4bc51:/usr/local/

root.cer is the CA Root certificate and signing.p7b is the Signed Certificate Chain respectively.

**7.** Import the CA's Root certificate in to the keystore.

```
# keytool -trustcacerts -importcert -alias rootca -file root.cer -keystore 
lunastore -storetype luna
```
Import the Signed Certificate Chain in to the keystore.

```
# keytool -trustcacerts -importcert -alias lunakey -file signing.p7b -keystore 
lunastore -storetype luna
```
You can verify the keystore contents by executing partition contents in lunacm.

**8.** Copy the JAR file from the host machine to the Docker Container's current working directory. Execute the following command on the host machine:

```
# docker cp <jar-to-be-signed> <container-id>:<directory to place jar file>
```
For Example:

# docker cp sample.jar d34fd7f4bc51:/usr/local/

**9.** To sign the JAR, execute the following jarsigner command. The system will prompt you for the keystore password.

```
# jarsigner -keystore lunastore -storetype luna -signedjar <name-of-signedjar-
to-be-generated> <jar-to-be-signed> <alias-of-private-key> -tsa <time-
stamping-authority-url>
```
#### For Example:

# jarsigner -keystore lunastore -storetype luna -signedjar signedsample.jar sample.jar lunakey -tsa http://timestamp.globalsign.com/scripts/timestamp.dll

When complete, the system outputs:

jar signed

**10.** To verify the signed jar, execute the following. The system will output jar verified if the operation is successful.

```
# jarsigner -verify signedsample.jar -verbose –certs
s 565 Tue Apr 17 09:42:36 PDT 2018 META-INF/MANIFEST.MF
     [entry was signed on 4/16/18 9:12 PM]
     X.509, CN=Administrator, CN=Users, DC=CA, DC=com
     [certificate is valid from 4/16/18 12:02 PM to 4/16/19 12:02 PM]
     X.509, CN=my-CA, DC=CA, DC=com
     [certificate is valid from 4/5/18 10:25 AM to 4/5/23 10:35 AM]
     647 Tue Apr 17 09:42:36 PDT 2018 META-INF/LUNAKEY.SF
     5869 Tue Apr 17 09:42:36 PDT 2018 META-INF/LUNAKEY.RSA
     0 Thu Dec 02 10:41:40 PST 2010 META-INF/
```

```
m 506 Mon May 21 00:09:04 PDT 2007 JSmoothPropertiesDisplayer$1.class
m 533 Mon May 21 00:09:04 PDT 2007 JSmoothPropertiesDisplayer$2.class
m 1567 Mon May 21 00:09:04 PDT 2007 JSmoothPropertiesDisplayer$3.class
m 3905 Mon May 21 00:09:04 PDT 2007 JSmoothPropertiesDisplayer.class
s = signature was verified
m = entry is listed in manifest
k = at least one certificate was found in keystore
i = at least one certificate was found in identity scope
     -Signed by "CN=Administrator, CN=Users, DC=CA, DC=com"
Digest algorithm: SHA256
Signature algorithm: SHA256withRSA, 2048-bit key
Timestamped by "CN=GlobalSign TSA for Standard - G2, O=GMO GlobalSign Pte Ltd, 
C=SG" on Tue 
Apr 17 04:12:52 UTC 2018
   Timestamp digest algorithm: SHA-256
   Timestamp signature algorithm: SHA1withRSA, 2048-bit key
jar verified.
```
This completes the demonstration of using the Java Keytool utility with an HSMoD service inside of a Docker Container. The JAR is signed and verified in Docker Container while the private key and certificate are securely stored on the HSMoD service.

# <span id="page-51-0"></span>Using the SafeNet HSM inside Docker Container

This section demonstrates the method for using the Java keytool utility to generate signing keys and certificates on SafeNet Luna HSM .It then demonstrates using the Java Code Signer to sign a JAR file inside of the Docker container.

Install Java Development Kit (JDK) on the Docker container or Pod.

**To configure the Java Keytool Utility to use the HSMoD service inside a Docker Container**

**1.** Edit the Java Security Configuration file java.security located in the security directory under <JDK Installation directory>/jre/lib/.

```
Add the Luna Provider in java.security file as shown below: 
   security.provider.1=sun.security.provider.Sun 
  security.provider.2=sun.security.rsa.SunRsaSign
   security.provider.3=com.sun.net.ssl.internal.ssl.Provider
   security.provider.4=com.sun.crypto.provider.SunJCE
   security.provider.5=sun.security.jgss.SunProvider
  security.provider.6=com.sun.security.sasl.Provider
   security.provider.7=org.jcp.xml.dsig.internal.dom.XMLDSigRI
```
security.provider.8=sun.security.smartcardio.SunPCSC

security.provider.9=com.safenetinc.luna.provider.LunaProvider

Save the changes in the java. security file.

- **2.** Copy the LunaProvider.jar and libLunaAPI.so (UNIX) /LunaAPI.dll (Windows) from the <Luna Installation Directory>/jsp/lib folder to JAVA extension folder under <JDK Installation directory>/jre/lib/ext.
- **3.** Set the environment variables for JAVA\_HOME and PATH.
	- # export JAVA\_HOME=<JDK Installation directory>
	- # export PATH=\$JAVA\_HOME/bin:\$PATH
- **4.** Create a blank file named lunastore and add the following entry where <Partition Name> would be your Luna HSM partition label:

tokenlabel:<Partition Name>

Save the file in current working directory.

#### **To generate a key pair and sign a JAR file inside a Docker Container**

**1.** Now generate a key pair using Java keytool utility in the keystore which will generate the key pair in SafeNet HSM.

```
# keytool -genkeypair -alias lunakey -keyalg RSA -sigalg SHA256withRSA -keypass 
userpin1 -keysize 2048 -keystore lunastore -storepass userpin1 -storetype luna
What is your first and last name?
[Unknown]: HSM
What is the name of your organizational unit?
[Unknown]: HSM
What is the name of your organization?
[Unknown]: Gemalto
What is the name of your City or Locality?
[Unknown]: MyCity
What is the name of your State or Province?
[Unknown]: MyState
What is the two-letter country code for this unit?
[Unknown]: IN
Is CN=HSM, OU=HSM, O=Gemalto, L=MyCity, ST=MyState, C=IN correct?
[no]: yes
```
A new key pair will be generated on registered SafeNet HSM partition.

**NOTE**: The command above used "userpin1" as storepass which is the partition Crypto Officer Pin you set when initialized the CO role for the partition.

#### **2.** Verify that the private key is in the SafeNet HSM partition.

# keytool -list -v -storetype luna -keystore lunastore

The system prompt to enter the keystore password and after providing the password it display the contents. Enter keystore password: Keystore type: LUNA Keystore provider: LunaProvider Your keystore contains 1 entry Alias name: lunakey Creation date: Apr 16, 2018 Entry type: PrivateKeyEntry Certificate chain length: 1 Certificate[1]: Owner: CN=HSM, OU=HSM, O=Gemalto, L=MyCity, ST=MyState, C=IN Issuer: CN=HSM, OU=HSM, O=Gemalto, L=MyCity, ST=MyState, C=IN Serial number: 1353bc67 Valid from: Mon Apr 16 12:01:45 PDT 2018 until: Sun Jul 15 12:01:45 PDT 2018 Certificate fingerprints: MD5: 90:D9:4A:25:DD:C4:9E:7F:55:60:3D:ED:D0:84:18:C1 SHA1: 01:FF:94:6B:24:3C:FB:5F:05:F9:7F:AC:3A:3B:4D:AB:0D:9A:69:36 SHA256: FD:09:09:3A:71:1C:69:A1:24:5E:78:AB:BB:7C:0C:D9:81:02:64:D2:AE:7C:A1:00:91:21:E A:41:9E:3D:FA:0D Signature algorithm name: SHA256withRSA Version: 3

\*\*\*\*\*\*\*\*\*\*\*\*\*\*\*\*\*\*\*\*\*\*\*\*\*\*\*\*\*\*\*\*\*\*\*\*\*\*\*\*\*\*\*

**3.** Generate a certificate request from a key in the keystore. When prompt for password, provide the keystore password.

# keytool -certreq -alias lunakey -sigalg SHA256withRSA -file certreq\_file storetype luna -keystore lunastore

Enter keystore password:

File certreq\_file will be generated in the current directory.

**NOTE:** After creating your CSR, make sure that you keep track of your keystore file because it contains your private key. In addition, you need the keystore file to install your Code Signing Certificate.

**4.** Copy the certificate request file generated to host machine to submit it to your Certification Authority (CA) by executing following command on host machine.

```
# docker cp <container-id>:<certreq_file> .
```
For Example:

- # docker cp d34fd7f4bc51:/usr/local/certreq\_file .
- **5.** The CA authenticates the request and returns a signed certificate or a certificate chain. Save the reply and the root certificate of the CA. Copy both certificates to Docker container.
	- # docker cp <root-ca-cert> <container-id>:<directory to place cert>

```
# docker cp <signed-cert-chain> <container-id>:<directory to place cert>
```
For Example:

```
# docker cp root.cer d34fd7f4bc51:/usr/local/
```
# docker cp signing.p7b d34fd7f4bc51:/usr/local/

**root.cer** and **signing.p7b** are the CA Root Certificate and Signed Certificate Chain respectively.

**6.** Import the CA's Root certificate and signed certificate or certificate chain in to the keystore.

To import the CA root certificate execute the following:

```
# keytool -trustcacerts -importcert -alias rootca -file root.cer -keystore 
lunastore -storetype luna
```
To import the signed certificate reply or certificate chain execute the following:

```
# keytool -trustcacerts -importcert -alias lunakey -file signing.p7b -keystore 
lunastore -storetype luna
```
The keystore contents can also be verified by executing lunacm command: partition contents.

**7.** Copy the JAR file from host machine to docker container's current working directory. Execute the following command on host machine:

```
# docker cp <jar-to-be-signed> <container-id>:<directory to place jar file>
```
For Example:

- # docker cp sample.jar d34fd7f4bc51:/usr/local/
- **8.** To sign the JAR, use jarsigner tool as follows, provide the keystore password when prompted and it will display the message after signing the jar.

```
# jarsigner -keystore lunastore -storetype luna -signedjar <name-of-signedjar-
to-be-generated> <jar-to-be-signed> <alias-of-private-key> -tsa <time-
stamping-authority-url>
```
For Example:

```
# jarsigner -keystore lunastore -storetype luna -signedjar signedsample.jar 
sample.jar lunakey -tsa http://timestamp.globalsign.com/scripts/timestamp.dll
```
Enter Passphrase for keystore:

jar signed.

**9.** To verify the signed jar, execute the following command and it will display the message at the end if jar is verified.

```
# jarsigner -verify signedsample.jar -verbose –certs
```

```
s 565 Tue Apr 17 09:42:36 PDT 2018 META-INF/MANIFEST.MF
```

```
 [entry was signed on 4/16/18 9:12 PM]
```

```
 X.509, CN=Administrator, CN=Users, DC=CA, DC=com
     [certificate is valid from 4/16/18 12:02 PM to 4/16/19 12:02 PM]
     X.509, CN=my-CA, DC=CA, DC=com
     [certificate is valid from 4/5/18 10:25 AM to 4/5/23 10:35 AM]
     647 Tue Apr 17 09:42:36 PDT 2018 META-INF/LUNAKEY.SF
     5869 Tue Apr 17 09:42:36 PDT 2018 META-INF/LUNAKEY.RSA
     0 Thu Dec 02 10:41:40 PST 2010 META-INF/
m 506 Mon May 21 00:09:04 PDT 2007 JSmoothPropertiesDisplayer$1.class
m 533 Mon May 21 00:09:04 PDT 2007 JSmoothPropertiesDisplayer$2.class
m 1567 Mon May 21 00:09:04 PDT 2007 JSmoothPropertiesDisplayer$3.class
m 3905 Mon May 21 00:09:04 PDT 2007 JSmoothPropertiesDisplayer.class
s = signature was verified
m = entry is listed in manifest
k = at least one certificate was found in keystore
i = at least one certificate was found in identity scope
    -Signed by "CN=Administrator, CN=Users, DC=CA, DC=com"
Digest algorithm: SHA256
Signature algorithm: SHA256withRSA, 2048-bit key
Timestamped by "CN=GlobalSign TSA for Standard - G2, O=GMO GlobalSign Pte Ltd, 
C=SG" on Tue 
Apr 17 04:12:52 UTC 2018
    Timestamp digest algorithm: SHA-256
    Timestamp signature algorithm: SHA1withRSA, 2048-bit key
jar verified.
```
This completes the demonstration of using the Java Keytool utility with a SafeNet Luna HSM inside of a Docker Container. The JAR is signed and verified in the Docker Container while the private key and certificate are securely stored in the SafeNet Luna HSM.